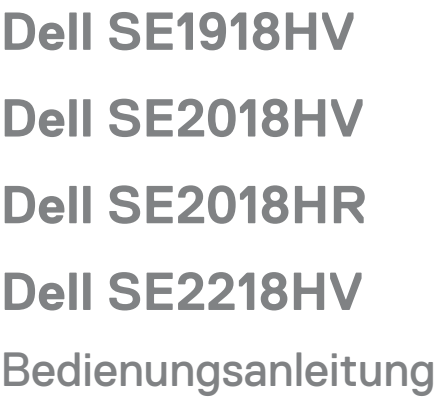

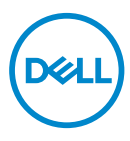

**Monitormodell: SE1918HV / SE2018HV / SE2018HR / SE2218HV Richtlinienmodell: E1916HVf / E2016HVf / E2216HVf Regulatorischer Typ: E1916HVf / E2016HVf / E2216HVf** 

- **HINWEIS: Ein HINWEIS enthält wichtige Informationen, die Ihnen bei einer optimaleren Nutzung Ihres Monitors behilflich sind.**
- **ACHTUNG: ACHTUNG weist auf potenzielle Hardwareschäden oder Datenverluste hin, wenn Anweisungen nicht befolgt werden.**
- **WARNUNG: Eine WARNUNG weist auf die Möglichkeit von Sachschäden, Körperverletzungen oder Todesfällen hin.**

**Copyright © 2017 Dell Inc. oder ihre Tochtergesellschaften. Alle Rechte vorbehalten.** Dell, EMC und andere Marken sind Marken der Dell Inc. oder ihrer Tochtergesellschaften. Andere Marken können Marken ihrer jeweiligen Inhaber sein.

2017 – 04

Rev. A01

# Inhalt:

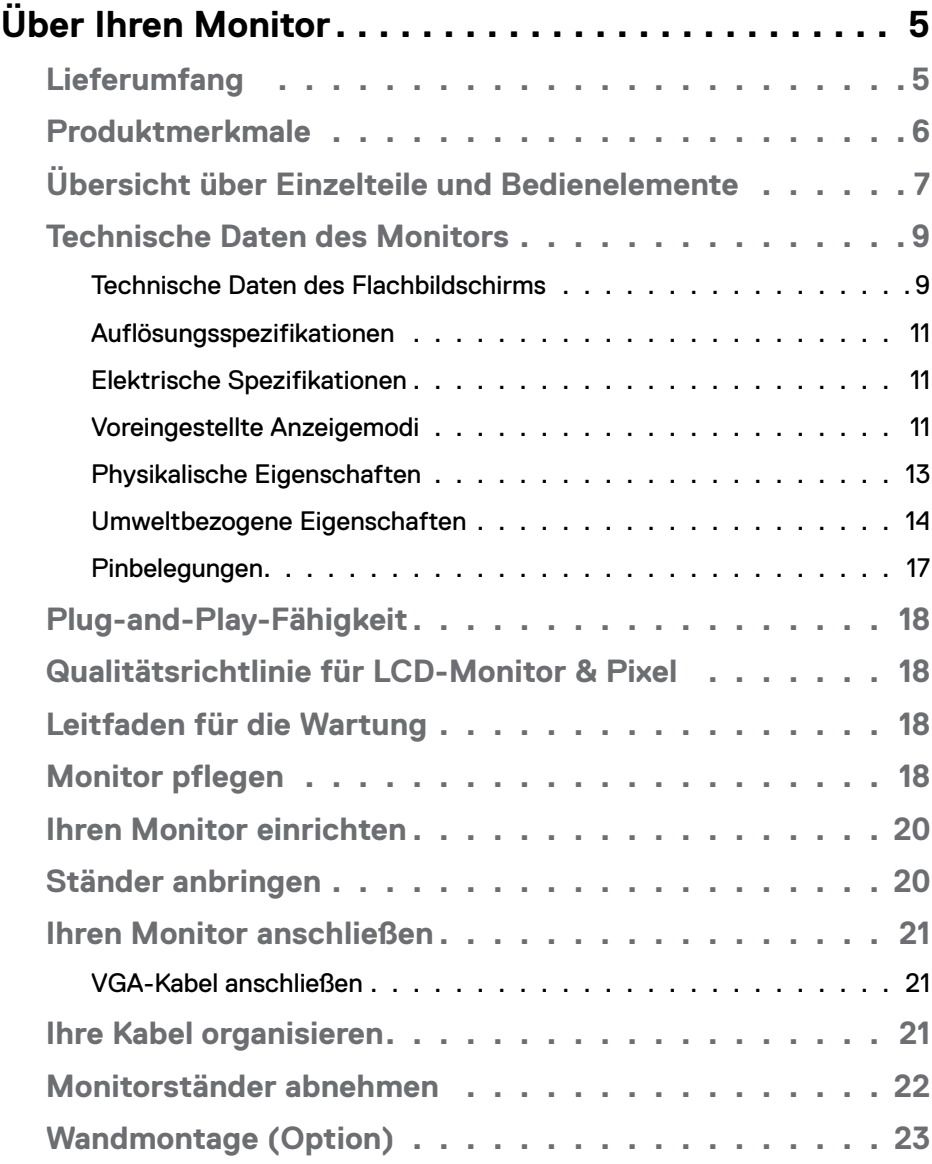

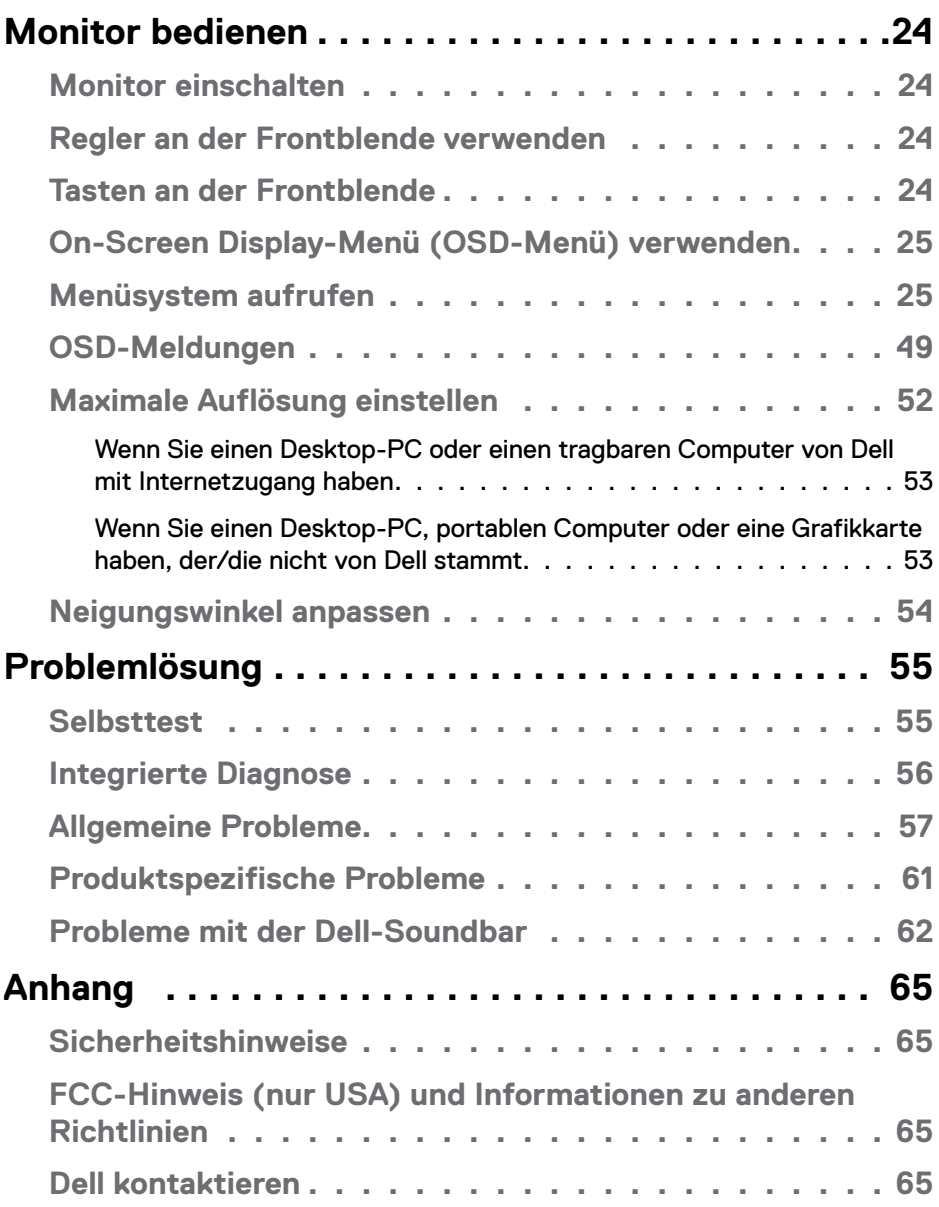

# <span id="page-4-0"></span>**Über Ihren Monitor**

# **Lieferumfang**

Ihr Monitor wird mit allen nachstehend aufgelisteten Komponenten ausgeliefert. Wenden Sie sich an den technischen Support von Dell, falls jegliche Komponenten fehlen sollten. Weitere Informationen finden Sie unter **[Dell kontaktieren](#page-64-1)**.

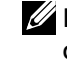

**Z NHINWEIS:** Bei einigen Artikeln könnte es sich um Optionen handeln, die Ihrem Monitor eventuell nicht mitgeliefert werden. Einige Merkmale oder Medien sind in bestimmten Ländern möglicherweise nicht verfügbar.

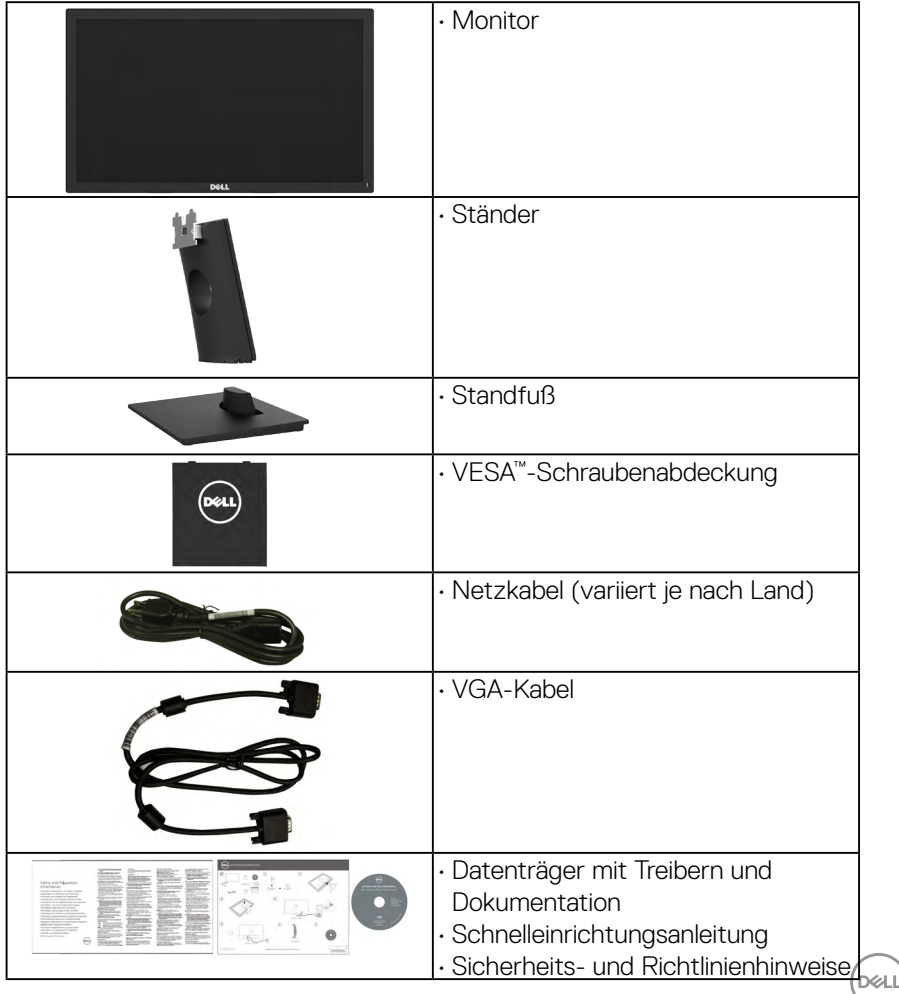

## <span id="page-5-0"></span>**Produktmerkmale**

Der Dell SE1918HV / SE2018HV / SE2018HR / SE2218HV -Flachbildschirm besitzt eine Aktivmatrix-Dünnfilmtransistor (TFT)- Flüssigkristallanzeige (LCD) sowie eine LED-Hintergrundbeleuchtung. Der Funktionsmerkmale des Monitors sind:

- • **SE1918HV** : 47,01 cm (18,51 Zoll) diagonal sichtbarer Bildbereich, Auflösung von 1366 x 768 sowie Vollbildunterstützung für niedrigere Auflösungen.
- • **SE2018HV / SE2018HR** : 49,41 cm (19,5 Zoll) diagonal sichtbarer Bildbereich, Auflösung von 1600 x 900 sowie Vollbildunterstützung für niedrigere

Auflösungen.

- • **SE2218HV** : 54,69 cm (21,5 Zoll) diagonal sichtbarer Bildbereich, Auflösung von 1920 x 1080 sowie Vollbildunterstützung für niedrigere Auflösungen.
- • Einstellbarer Neigungswinkel.
- Abnehmbarer Ständer und 100 mm VESA- (Video Electronics Standards Association) Montagelöcher für flexible Montagelösungen.
- Plug-and-Play-Fähigkeit, sofern von Ihrem System unterstützt.
- • On-Screen Display (OSD) Anpassungen für eine einfache Einrichtung und Bildschirmoptimierung.
- Datenträger mit Software und Dokumentation, der eine Informationsdatei (INF), eine Image Color Matching-Datei (ICM) und die Produktdokumentation enthält.
- • Dell Display Manager-Software
- • ENERGY STAR-konform.
- • Schlitz für Sicherheitsschloss.
- • Asset-Management-Fähigkeit.
- • EPEAT Sliver-konform
- • CECP (für China).
- • RoHS-konform.
- Energy Gauge zeigt den aktuellen Energieverbrauch des Monitors in Echtzeit an.
- • Analoge Verdunkelungssteuerung der Hintergrundbeleuchtung für flimmerfreie Anzeige.

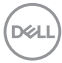

# <span id="page-6-0"></span>**Übersicht über Einzelteile und Bedienelemente**

#### **Vorderseite**

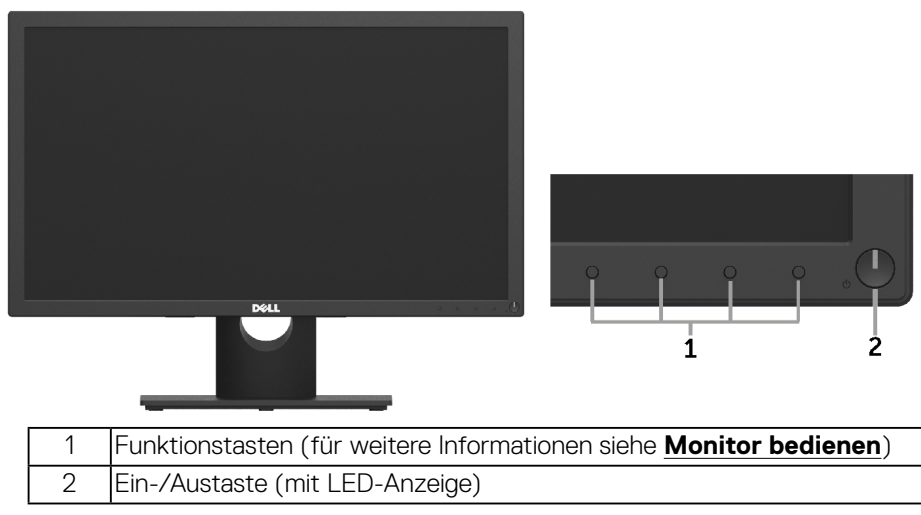

#### **Rückseite**

### **SE1918HV / SE2018HV / SE2018HR :**

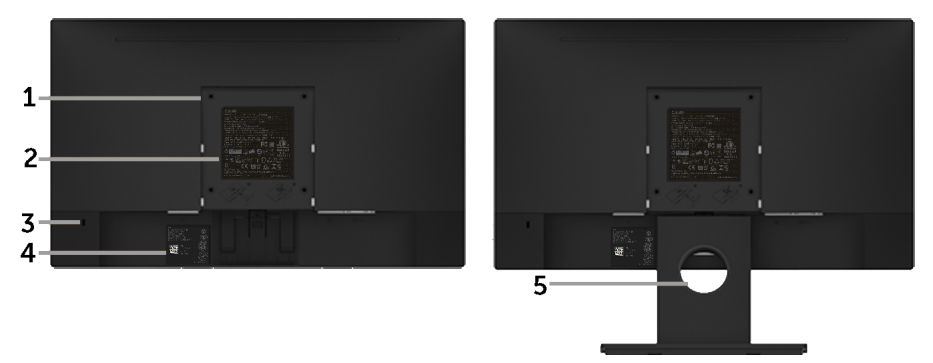

Rückansicht mit Monitorständer

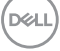

#### **SE2218HV :**

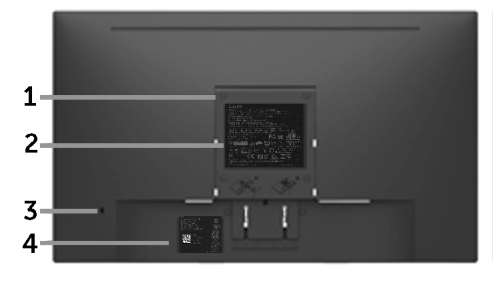

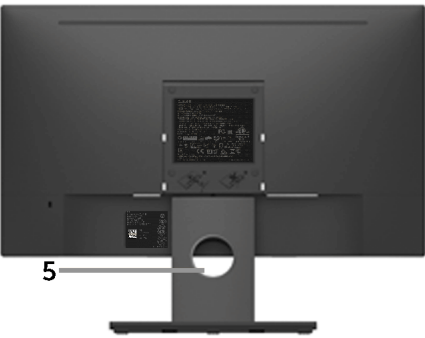

Rückansicht mit Monitorständer

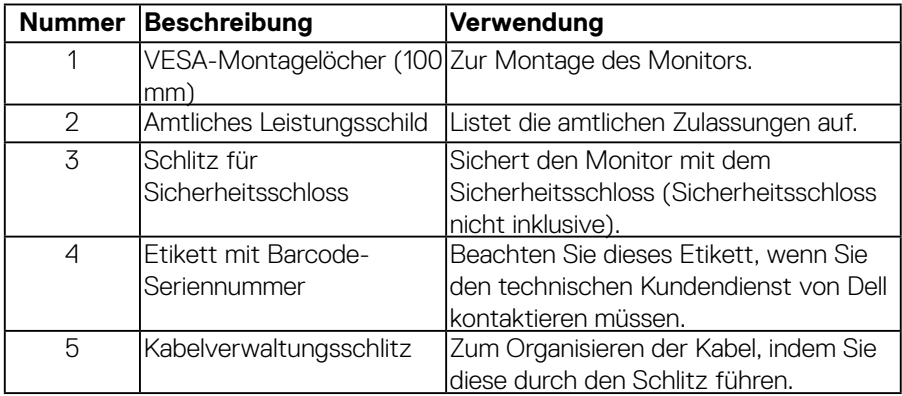

(<sub>DELL</sub>

#### <span id="page-8-0"></span>**Ansicht von der Seite**

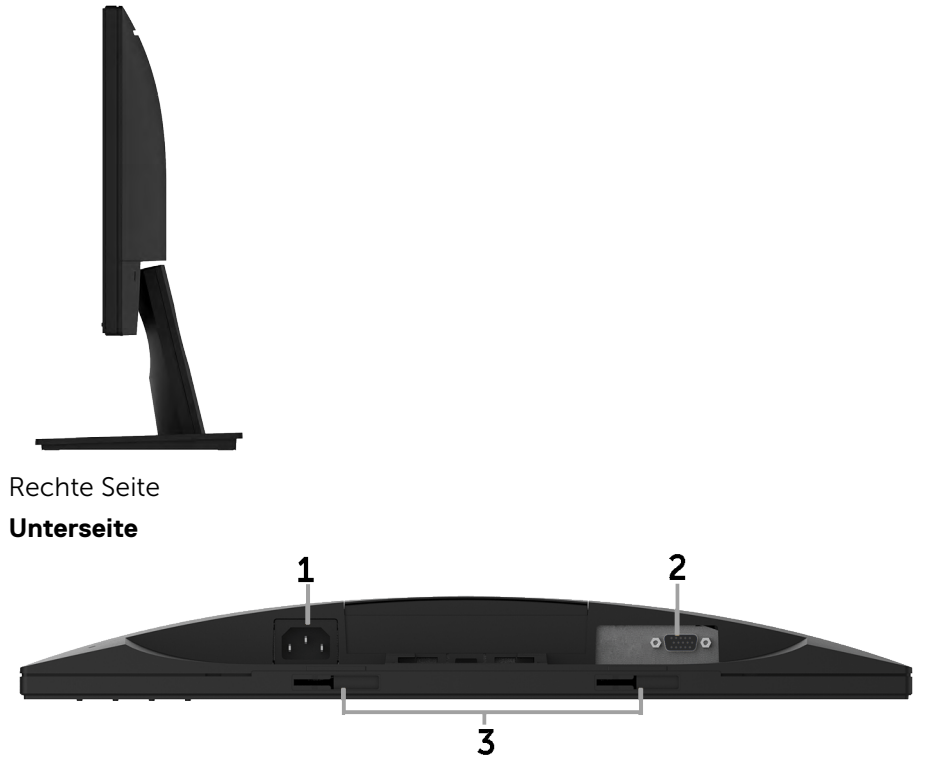

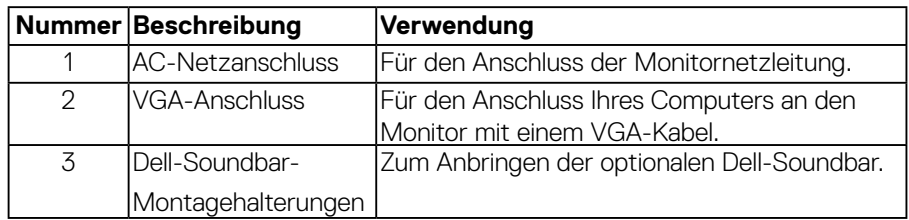

# <span id="page-8-1"></span>**Technische Daten des Monitors**

#### **Technische Daten des Flachbildschirms**

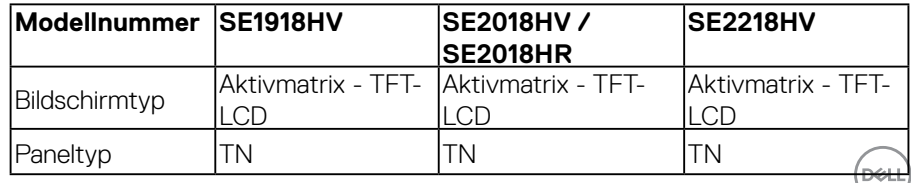

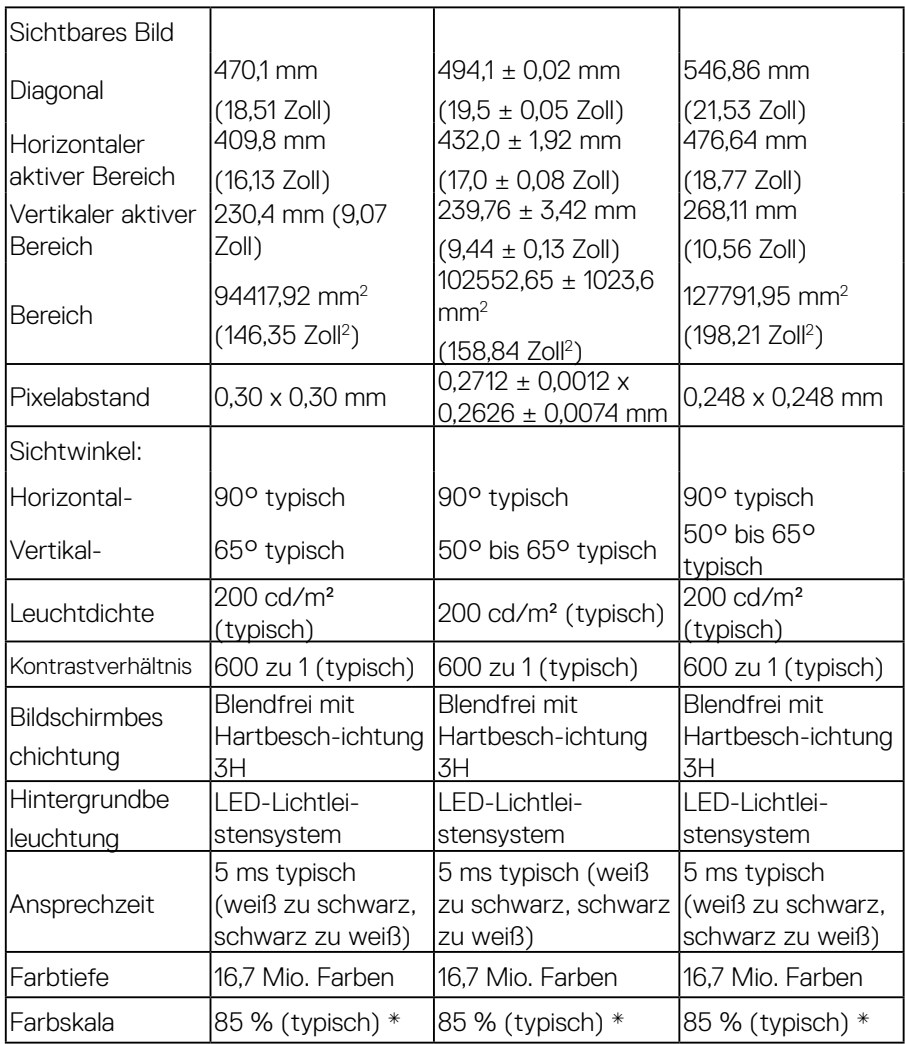

\* SE1918HV / SE2018HV / SE2018HR / SE2218HV -Farbskala (typisch) basiert auf den Teststandards CIE1976 (85 %) und CIE1931 (72 %).

#### <span id="page-10-0"></span>**Auflösungsspezifikationen**

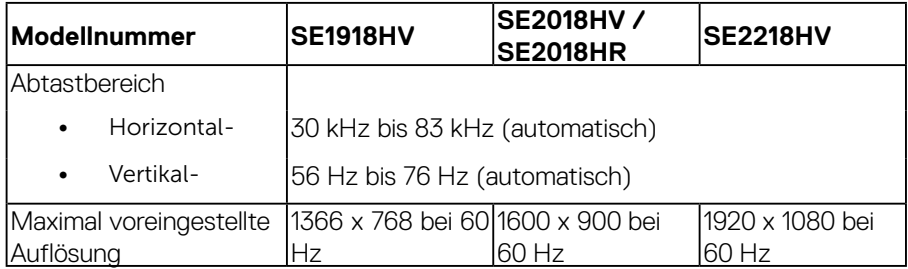

#### **Elektrische Spezifikationen**

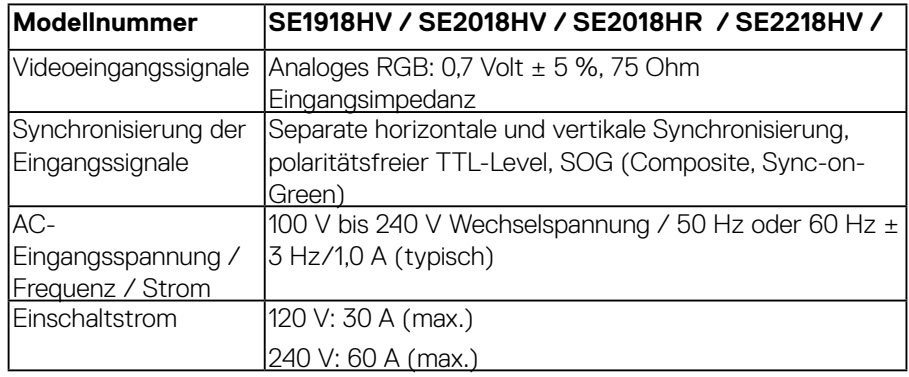

#### **Voreingestellte Anzeigemodi**

Die folgende Tabelle listet die voreingestellten Modi auf, für denen Dell Bildgröße und Zentrierung garantiert:

#### **SE1918HV** :

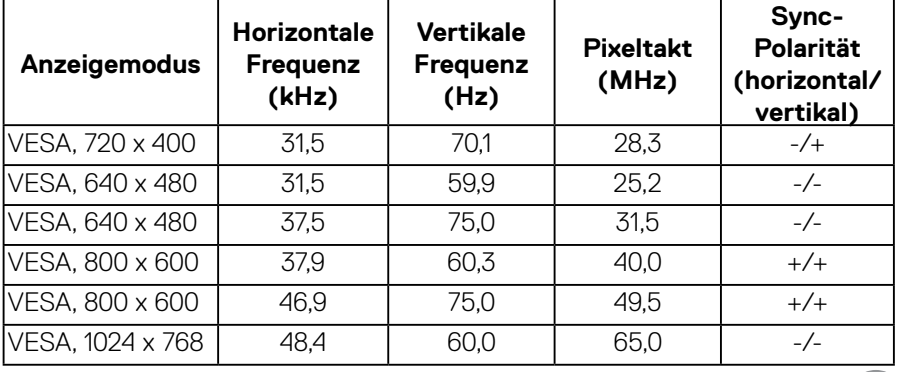

 **Über Ihren Monitor** │ **11**

(dell

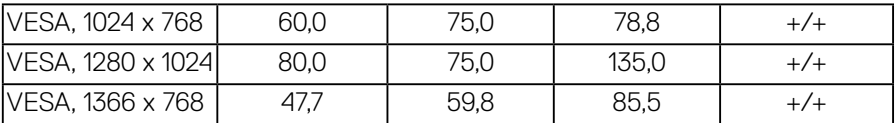

#### **SE2018HV / SE2018HR** :

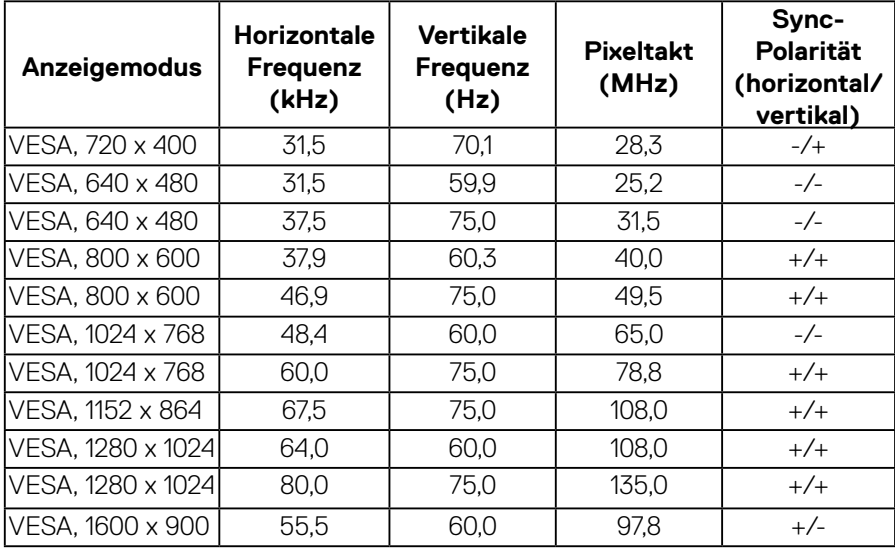

#### **SE2218HV** :

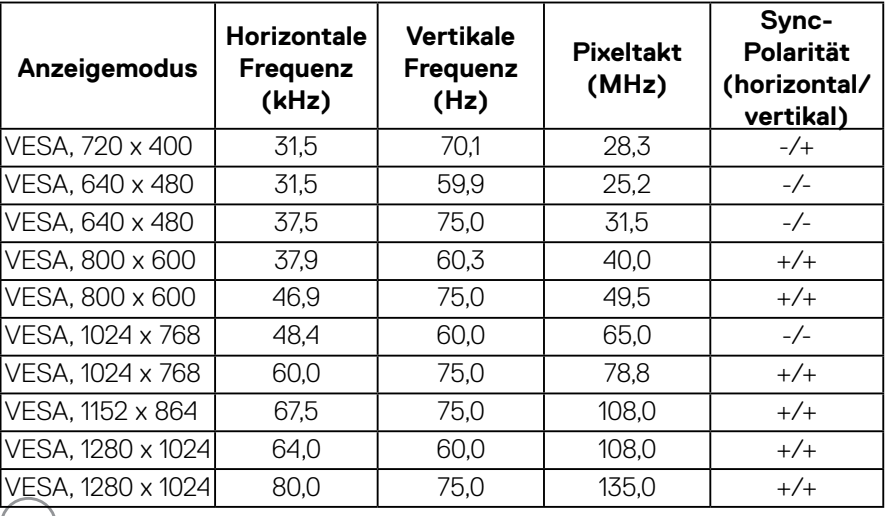

 $($ DELL $)$ 

<span id="page-12-0"></span>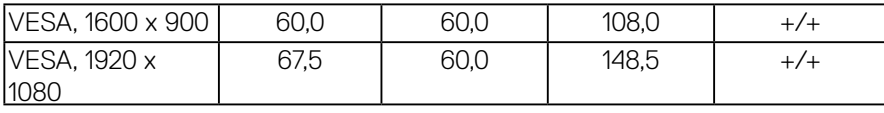

### **Physikalische Eigenschaften**

Die folgende Tabelle listet die physikalischen Eigenschaften des Monitors auf:

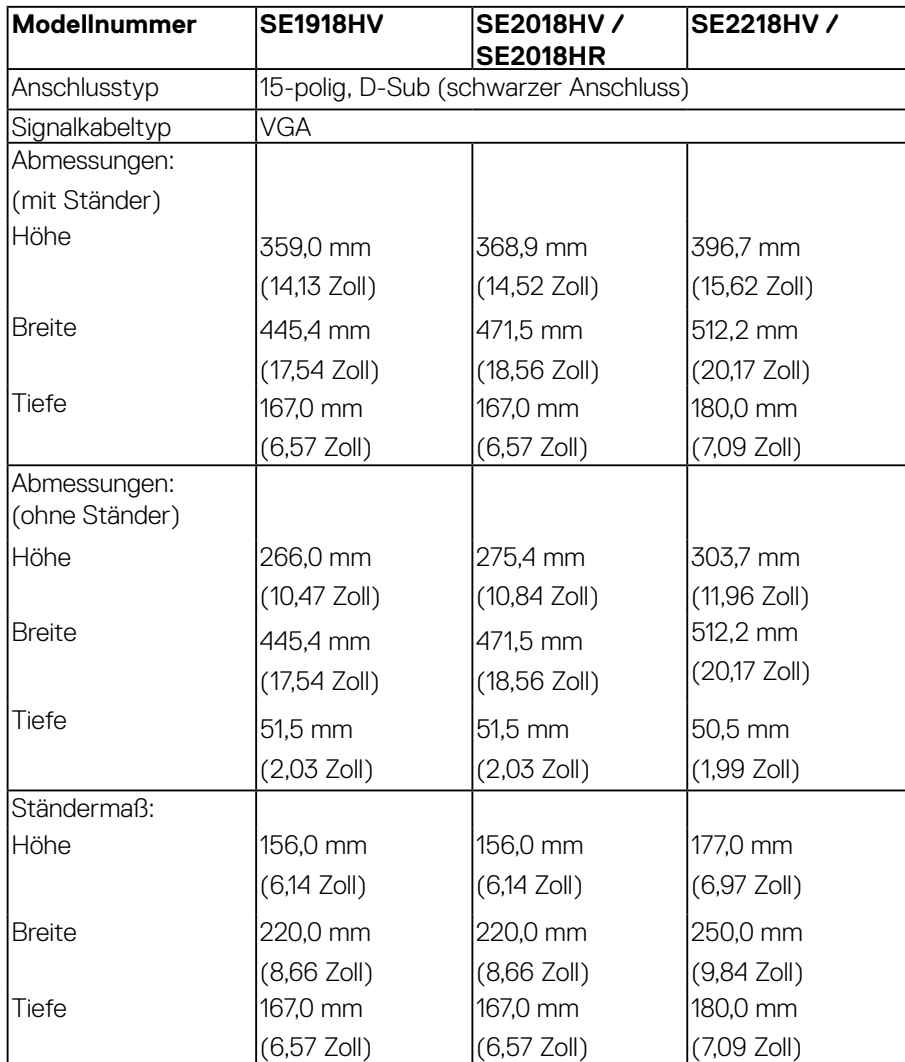

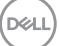

<span id="page-13-0"></span>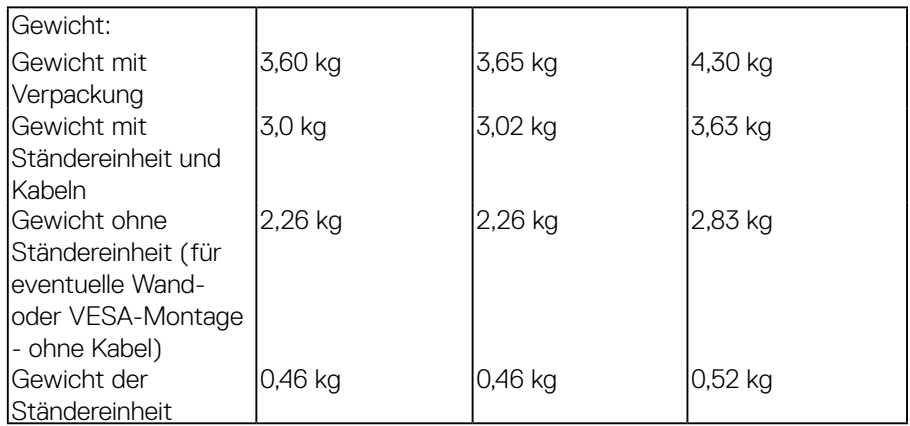

#### **Umweltbezogene Eigenschaften**

Die folgende Tabelle listet die umweltbezogenen Bedingungen für Ihren Monitor auf:

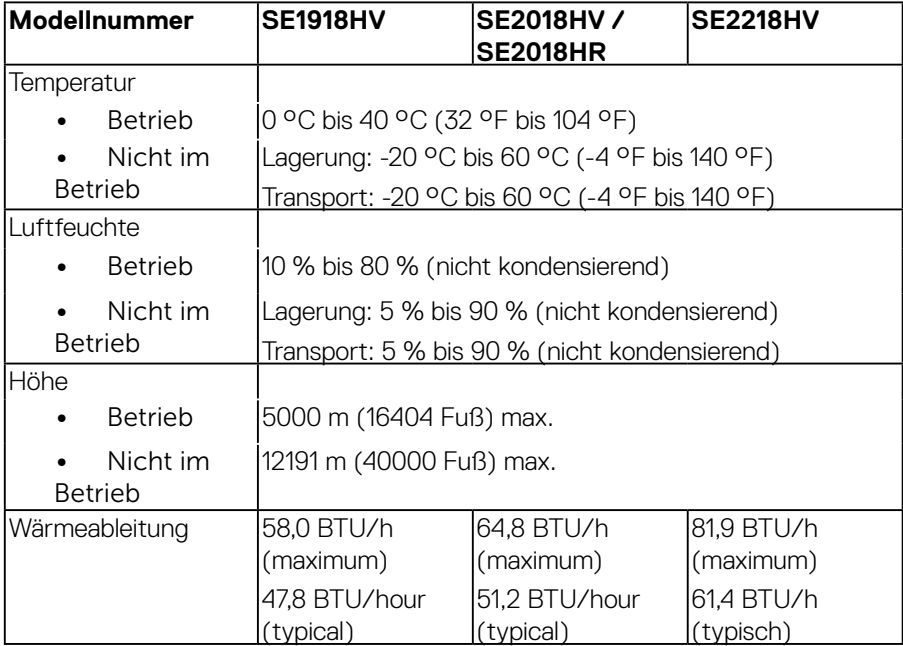

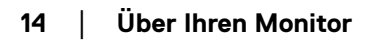

(dell

# **Energieverwaltungsmodi**

Ist eine VESA DPM-konforme Grafikkarte oder Software in/auf Ihrem PC installiert, reduziert der Monitor automatisch seinen Stromverbrauch, wenn er nicht verwendet wird. Dies wird als Energiesparmodus bezeichnet. Wenn der Computer Eingaben von einer Tastatur, Maus oder einem anderen Eingabegerät erkennt, nimmt der Monitor automatisch seinen normalen Betrieb wieder auf. Die folgende Tabelle zeigt den Stromverbrauch und die Signalisierung dieser automatischen Energiesparfunktion:

#### **SE1918HV :**

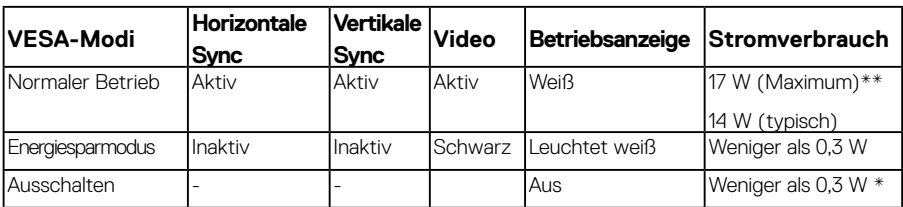

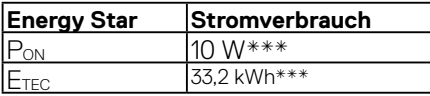

#### **SE2018HV / SE2018HR:**

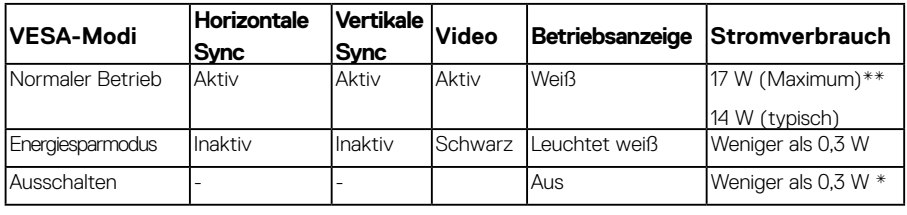

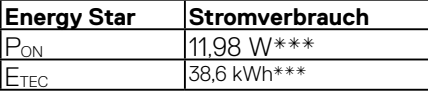

#### **SE2218HV**

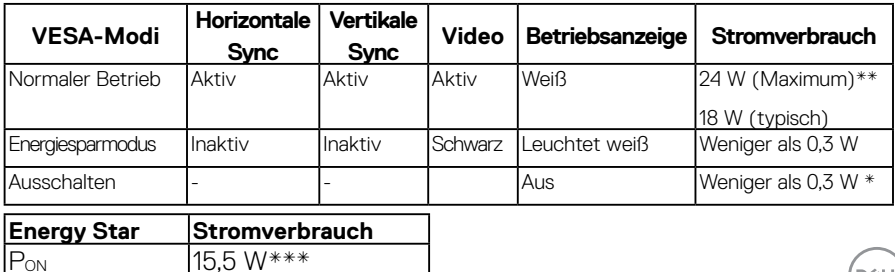

 **Über Ihren Monitor** │ **15**

**D**&LI

 $F_{\text{TEC}}$  49,6 kWh\*\*\*

### **MINWEIS:**

PON : Energieverbrauch im Einschaltmodus gemäß Energy Star 7.0-Version.

ETEC : Gesamter Energieverbrauch in KWh gemäß Energy Star 7.0-Version.

Das OSD-Menü funktioniert nur im *Normalbetrieb*. Wird im Energiesparmodus eine Taste gedrückt, abgesehen von der Ein-/Austaste, blenden sich folgende Meldungen ein:

#### Dell SE1918HV/SE2018HV/SE2018HR/SE2218HV

Es kommt kein Signal aus Ihrem Rechner.

Drücken Sie eine beliebige Taste der Tastatur oder bewegen Sie die Maus, um das System zu aktivieren.

Aktivieren Sie Computer und Monitor, dadurch erhalten Sie Zugriff auf das [OSD](#page-24-1).

**HINWEIS:** Der Dell-Monitor SE1918HV / SE2018HV / SE2018HV / SE2218HV ist ENERGY STAR®-konform.

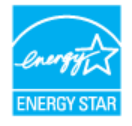

- \* Ein Null-Stromverbrauch kann im abgeschalteten Modus nur erreicht werden, wenn Sie die Netzleitung vom Monitor abtrennen.
- \*\* Maximaler Stromverbrauch mit maximalen Luminanz- und Kontrast-Einstellungen.
- \*\*\* Dieses Dokument dient lediglich Informationszwecken und gibt die Laborleistung wieder. Ihr Produkt kann je nach den von Ihnen bestellten Softwareprogrammen, Komponenten und Peripheriegeräten andere Werte aufweisen und wir verpflichten uns nicht, solche Informationen zu aktualisieren. Daher sollte der Kunde bei Entscheidungen bezüglich elektrischer Toleranzen oder anderweitig nicht auf diese Informationen vertrauen. Es werden weder ausdrücklich noch impliziert Zusicherungen bezüglich der Exaktheit oder Vollständigkeit gemacht.

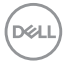

### <span id="page-16-0"></span>**Pinbelegungen**

**15-poliger D-Sub-Anschluss**

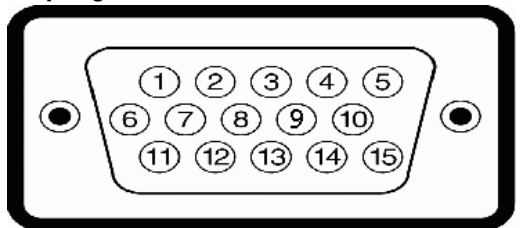

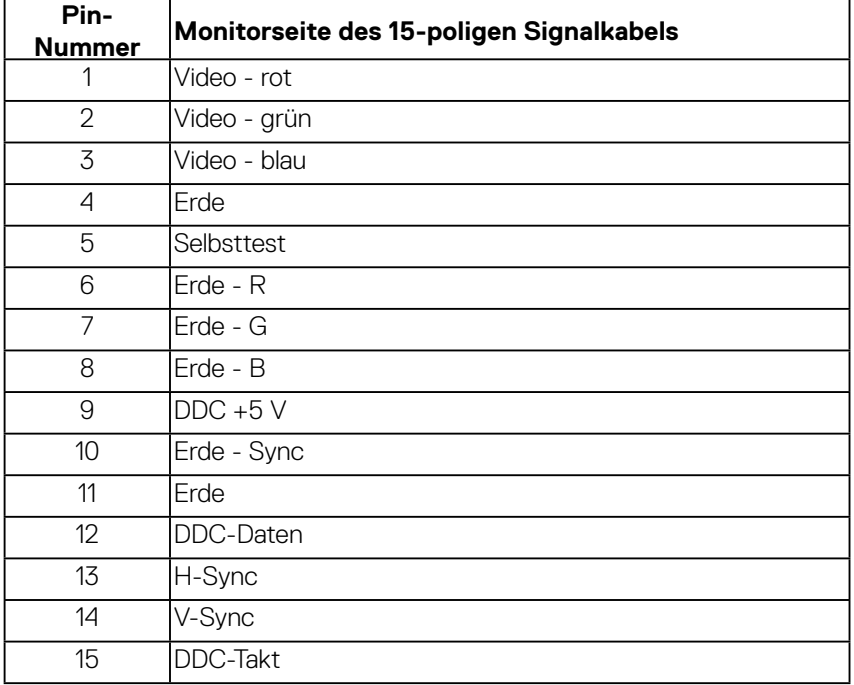

(dell

# <span id="page-17-0"></span>**Plug-and-Play-Fähigkeit**

Sie können den Monitor an jedes Plug-and-Play-kompatibles System anschließen. Der Monitor versorgt den Computer über DDC- (Display Data Channel) Protokolle automatisch mit seinen EDID (Extended Display Identification Data), damit sich das System selbst konfigurieren und die Monitoreinstellungen optimieren kann. Die meisten Monitorinstallationen sind automatisch. Falls erforderlich, können Sie andere Einstellungen wählen.

# **Qualitätsrichtlinie für LCD-Monitor & Pixel**

Es ist nicht ungewöhnlich, dass während der Herstellung eines LCD-Monitors ein oder mehrere Pixel unverändert fixiert bleiben. Das sichtbare Ergebnis ist ein fixierter Pixel, der als extrem dunkel oder hell verfärbter Punkt erscheint. Wenn der Pixel dauerhaft leuchtet, wird dies als "heller Punkt" bezeichnet. Wenn der Pixel dauerhaft schwarz ist, wird dies als "dunkler Punkt" bezeichnet.

In fast allen Fällen sind diese fixierten Pixel nur schwer zu erkennen und beeinträchtigen nicht die Qualität oder Tauglichkeit des Bildschirms. Eine Anzeige mit 1 bis 5 fixierten Pixeln wird als normal und im Rahmen von wettbewerblichen Standards angesehen. Weitere Informationen finden Sie auf der Dell Support-Site unter:

<http://www.dell.com/support/monitors>.

# **Leitfaden für die Wartung**

### **Monitor pflegen**

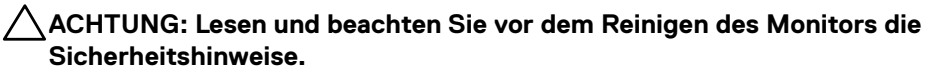

#### **WARNUNG: Ziehen Sie die Netzleitung von der Steckdose ab, bevor Sie den Monitor reinigen.**

Beachten Sie für ein bewährtes Vorgehen beim Auspacken, Reinigen oder Handhaben Ihres Monitors die nachstehend aufgelisteten Anweisungen:

- Befeuchten Sie zur Reinigung Ihres antistatischen Bildschirms ein weiches, sauberes Tuch mit Wasser. Falls möglich, verwenden Sie ein spezielles Bildschirmreinigungstuch oder eine Reinigungslösung, die für antistatische Beschichtungen geeignet ist. Verwenden Sie kein Benzol, keinen Verdünner, keine ammoniak-haltigen oder scheuernden Reinigungsmittel oder Druckluft.
- Reinigen Sie die Kunststoffteile mit einem leicht angefeuchteten, warmen Tuch. Verwenden Sie keine Reinigungsmittel, da einige von ihnen einen milchigen Film auf dem Kunststoff hinterlassen.

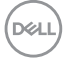

- Sollten Sie beim Auspacken Ihres Monitors ein weißes Pulver bemerken, wischen Sie es mit einem Tuch weg. Dieses weiße Pulver tritt während des Transports Ihres Monitors auf.
- Gehen Sie sorgsam mit Ihrem Monitor um, da Kratzer und weiße Schrammen bei einem dunkelfarbigen Monitor stärker auffallen als bei einem hellen.
- Verwenden Sie zur Beibehaltung einer optimalen Bildqualität einen dynamisch wechselnden Bildschirmschoner an Ihrem Monitor und schalten Sie Ihren Monitor aus, wenn er nicht benutzt wird.

DELI

# <span id="page-19-0"></span>**Ihren Monitor einrichten**

## **Ständer anbringen**

#### **HINWEIS: Der Standfuß ist bei Werksauslieferung nicht am Monitor angebracht.**

**1.** Befestigen Sie den Ständer am Standfuß.

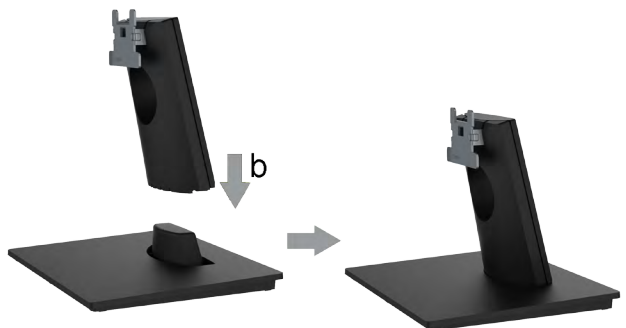

- **a.** Stellen Sie den Standfuß des Monitors auf einen stabilen Tisch.
- **b.** Setzen Sie das Monitorständerteil richtig ausgerichtet auf dem Standfuß ab, bis es einrastet.
- **c.** Ziehen Sie die Schraube an der Basis fest.
- **2.** Bringen Sie die Ständereinheit am Monitor an:

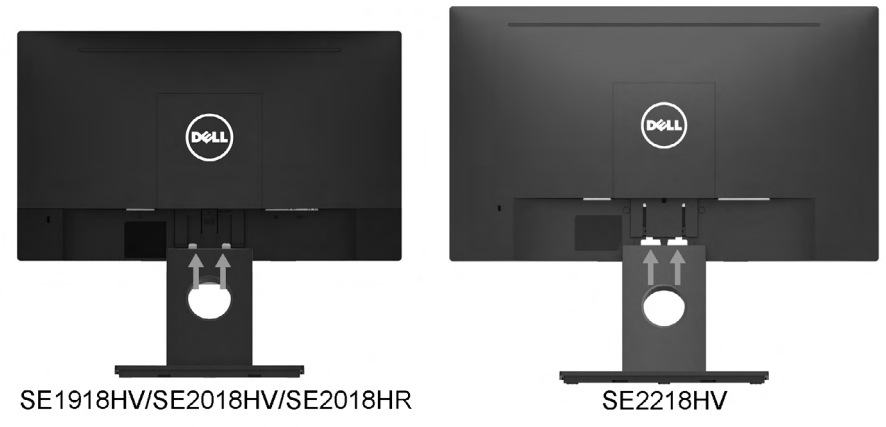

- **a.** Legen Sie den Monitor nahe der Tischkante auf ein weiches Tuch oder Polster.
- **b.** Richten Sie die Ständerhalterung mit der Rille am Monitor aus.
- **c.** Führen Sie die Halterung in den Monitor ein, bis sie einrastet. **DELL**

## <span id="page-20-0"></span>**Ihren Monitor anschließen**

#### **WARNUNG: Bevor Sie mit einem der Schritte in diesem Abschnitt beginnen, beachten Sie die** [Sicherheitshinweise](#page-64-2)**.**

So schließen Sie Ihren Monitor an den Computer an:

- **1.** Schalten Sie Ihren Computer aus und ziehen Sie die Netzleitung ab.
- **2.** Verbinden Sie das VGA-Kabel mit dem entsprechenden Videoanschluss an der Rückseite Ihres Computers.

#### **VGA-Kabel anschließen**

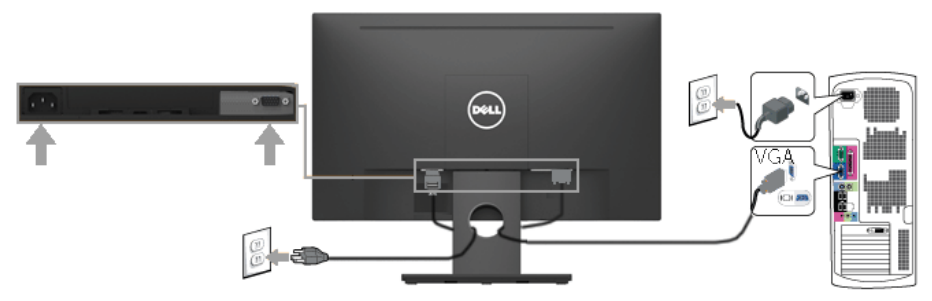

**HINWEIS**: Die Abbild ungen dienen nur der Veranschaulichung. Es kann am Computer anders aussehen.

## **Ihre Kabel organisieren**

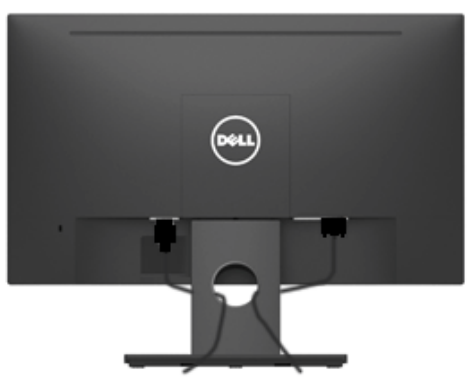

Nach Anbringen aller erforderlichen Kabel an Ihrem Monitor und Computer (siehe Ihren Monitor anschließen), organisieren Sie sämtliche Kabel wie oben gezeigt.

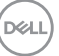

## <span id="page-21-0"></span>**Monitorständer abnehmen**

- **HINWEIS**: Dies gilt für den mit Ihrem Monitor gelieferten Ständer. Falls Sie einen Monitorständer angebracht haben, der nicht von Dell stammt, beachten Sie zum Entfernen die mit dem Ständer gelieferte Dokumentation.
- **1.** Entfernen Sie die VESA-Abdeckung.

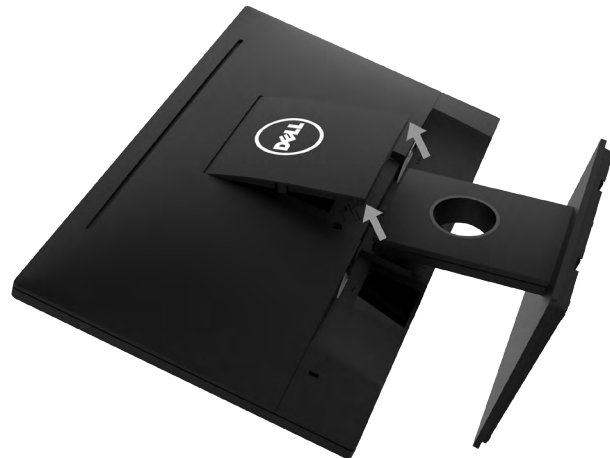

- **a.** Platzieren Sie den Monitor auf einem weichen Tuch oder Polster.
- **b.** Heben Sie die VESA-Abdeckung an beiden Seiten gleichzeitig an, damit sie sich von der Rückseite des Displays löst.
- **2.** Entfernen Sie die Ständerbaugruppe vom Monitor.

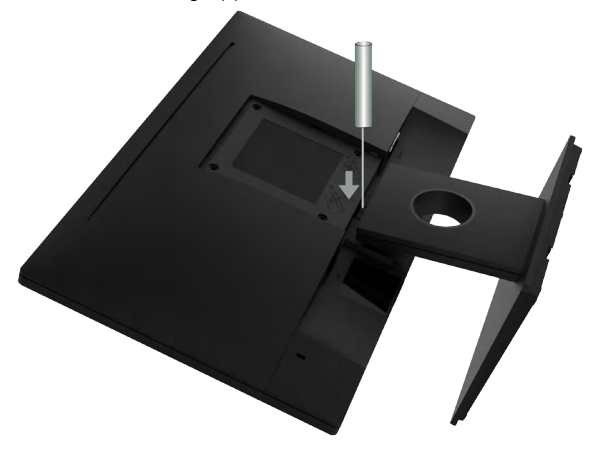

- **a.** Stecken Sie einen flachen Schlitzschraubendreher in den Schlitz an der Rückseite des Displays und lösen Sie den Riegel, der den Monitorständer fixiert.
- **b.** Sobald der Riegel freigegeben ist, lösen Sie die Ständerbaugruppe vom Monitor.

DELL

# <span id="page-22-0"></span>**Wandmontage (Option)**

(Schraubengröße: M4 x 10 mm).

Beachten Sie die Anweisungen, die dem VESA-kompatiblen Montageset beigelegt sind.

**1.** Stellen Sie den Monitor auf einen flachen, weichen und sauberen Untergrund.

#### **2. Monitorständer abnehmen** .

**3.** Entfernen Sie die vier Schrauben zum Festhalten der Kunststoffabdeckung mit einem Schraubendreher.

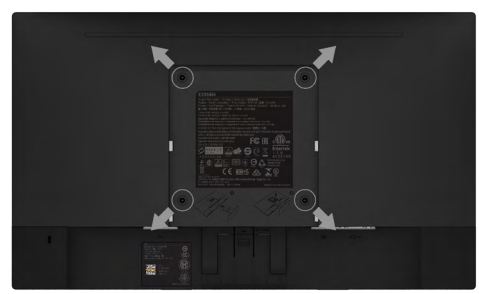

- **4.** Befestigen Sie die Montagehalterung vom Wandmontageset an der Rückseite des Displays.
- **5.** Montieren Sie den Monitor gemäß den Anweisungen, die dem Montageset beigelegt sind, an der Wand.
- Ø **HINWEIS**: Nur für die Verwendung mit einer UL-gelisteten Wandmontage-halterung mit einer Gewichts-/Lasttragkraft von mindestens 2.26 kg (SE1918HV )/2.26kg (SE2018HV / SE2018HR )/2.83 kg (SE2218HV ) vorgesehen .

**D**&LI

# <span id="page-23-1"></span><span id="page-23-0"></span>**Monitor bedienen**

# **Monitor einschalten**

Drücken Sie zum Einschalten des Monitors die <sup>1</sup>aste.

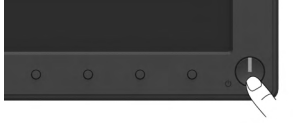

## **Regler an der Frontblende verwenden**

Verwenden Sie zum Anpassen der Bildeinstellungen die Funktionstasten an der Vorderseite des Monitors.

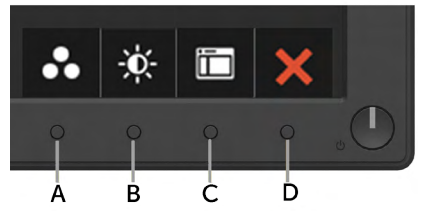

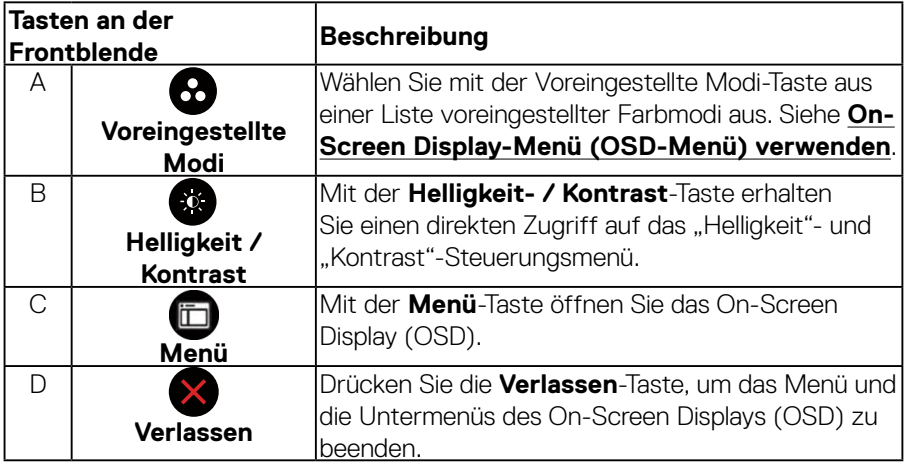

#### **Tasten an der Frontblende**

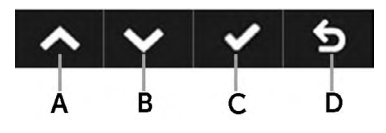

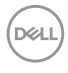

<span id="page-24-0"></span>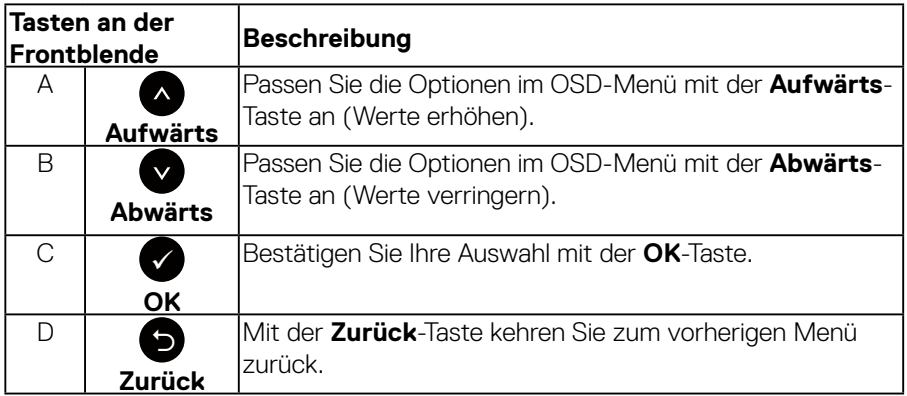

# <span id="page-24-1"></span>**On-Screen Display-Menü (OSD-Menü) verwenden**

#### **Menüsystem aufrufen**

**HINWEIS:** Wenn Sie Einstellungen ändern und dann mit einem anderen Menü fortfahren oder das OSD-Menü beenden, speichert der Monitor automatisch diese Änderungen. Die Änderungen werden auch gespeichert, wenn Sie Einstellungen ändern und dann solange warten, bis sich das OSD-Menü ausblendet.

1. Drücken Sie die <sup>3</sup>-Taste, um das OSD-Menü zu öffnen und das Hauptmenü anzuzeigen.

 **Monitor bedienen** │ **25**

**D**&LI

#### **Hauptmenü**

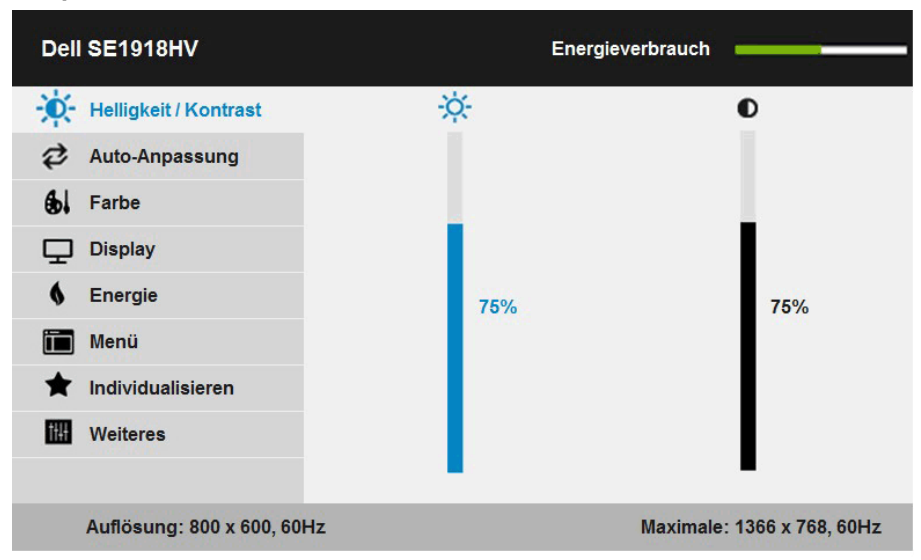

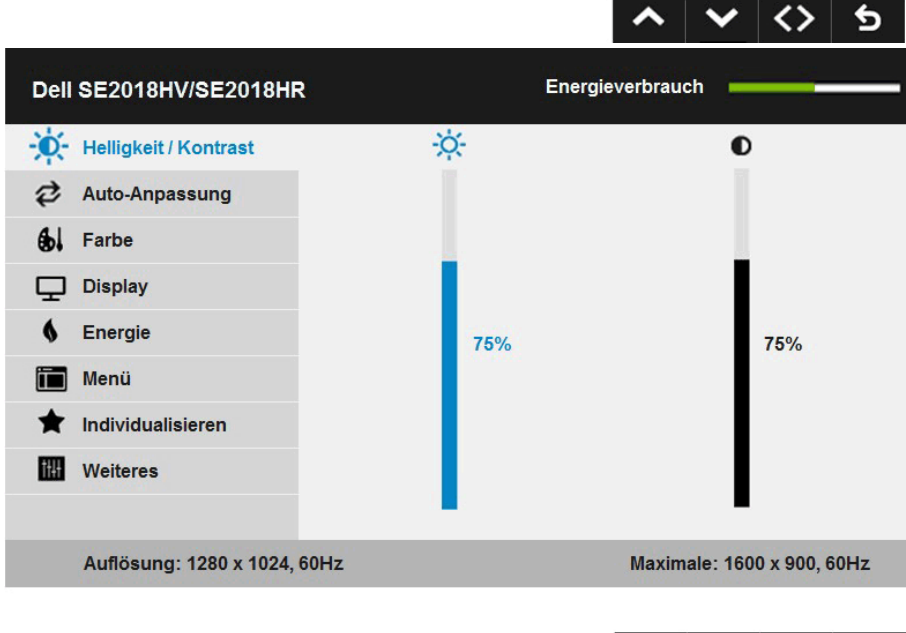

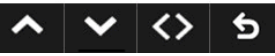

DELL

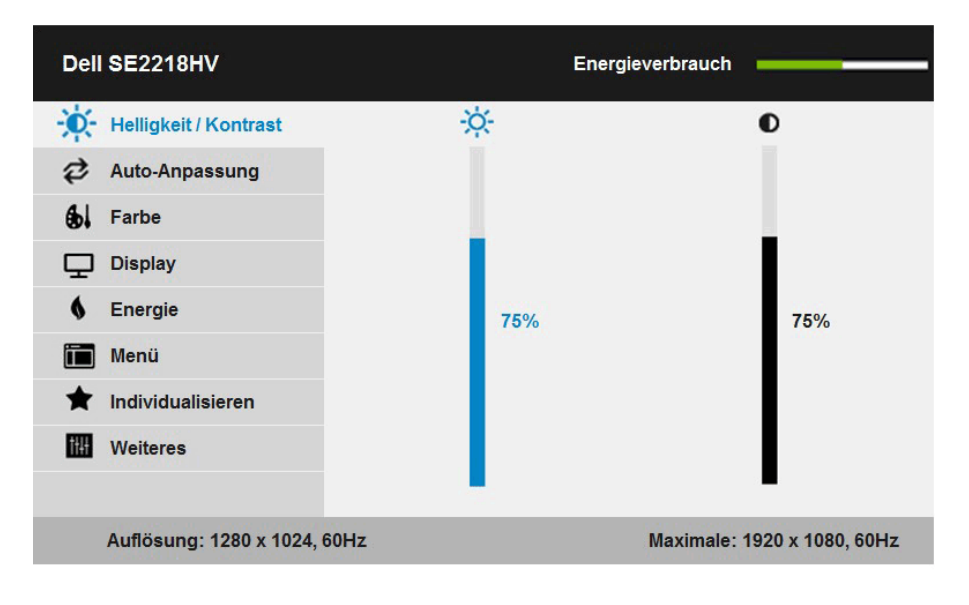

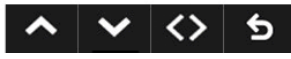

- **2.** Mit **O** und **O** schalten Sie zwischen den Optionen im Menü hin und her. Wenn Sie von einem Symbolen zum anderen springen, wird der Optionsname hervorgehoben.
- 3. Drücken Sie zur Wahl der hervorgehobenen Menüoption erneut die <sup>3</sup>-Taste.
- **4.** Wählen Sie mit  $\bullet$  und  $\bullet$ -Tasten den gewünschten Parameter aus.
- **5.** Drücken Sie zum Aufruf des Schiebereglers die  $\bullet$  Taste und nehmen Sie dann Ihre Änderungen mit der Taste @ oder @ entsprechend den Anzeigen im Menü vor.
- **6.** Mit  $\bullet$  kehren Sie zum vorherigen Menü zurück, ohne die aktuellen Einstellungen zu übernehmen, oder drücken Sie  $\bullet$ , um die Einstellungen zu übernehmen und zum vorherigen Menü zurückzukehren.

**D**&LI

Die nachstehende Tabelle listet alle OSD-Menüoptionen und ihre Funktionen auf.

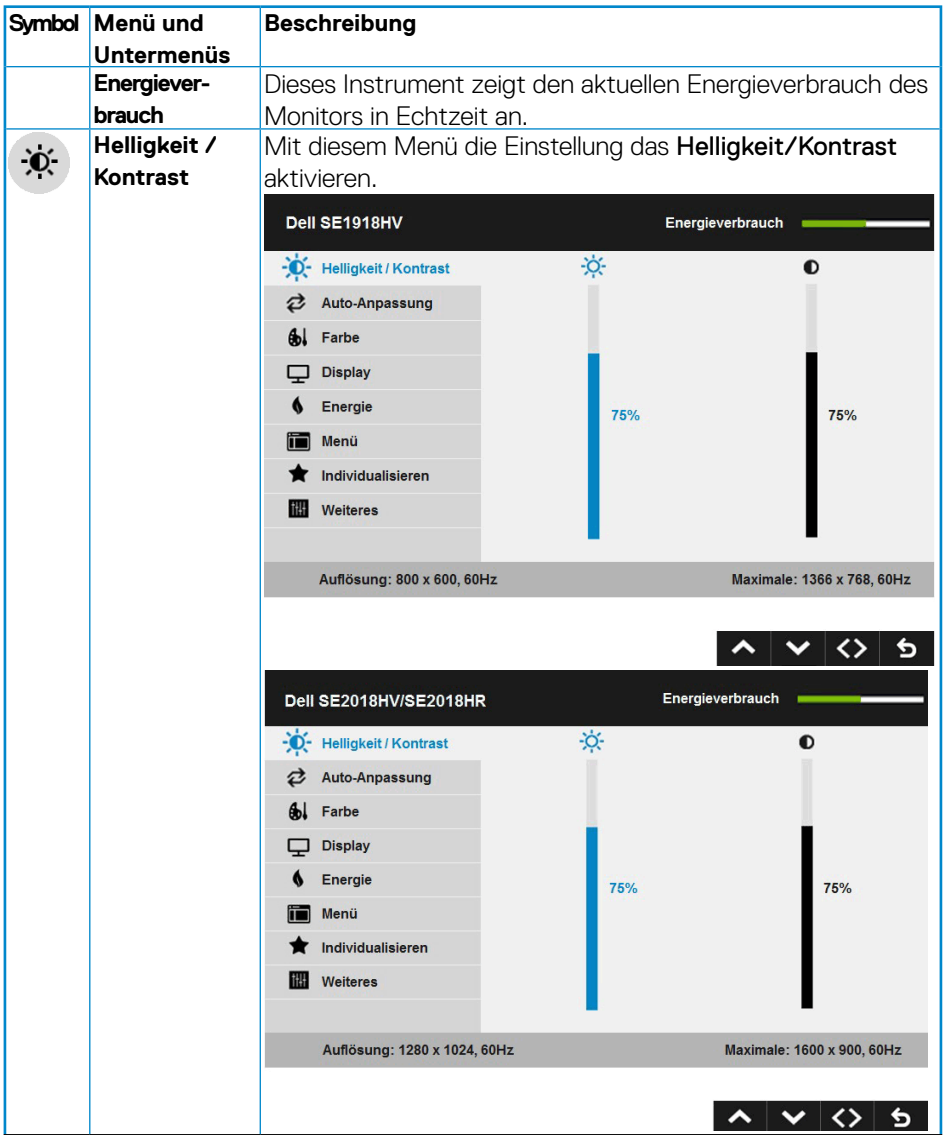

(dell

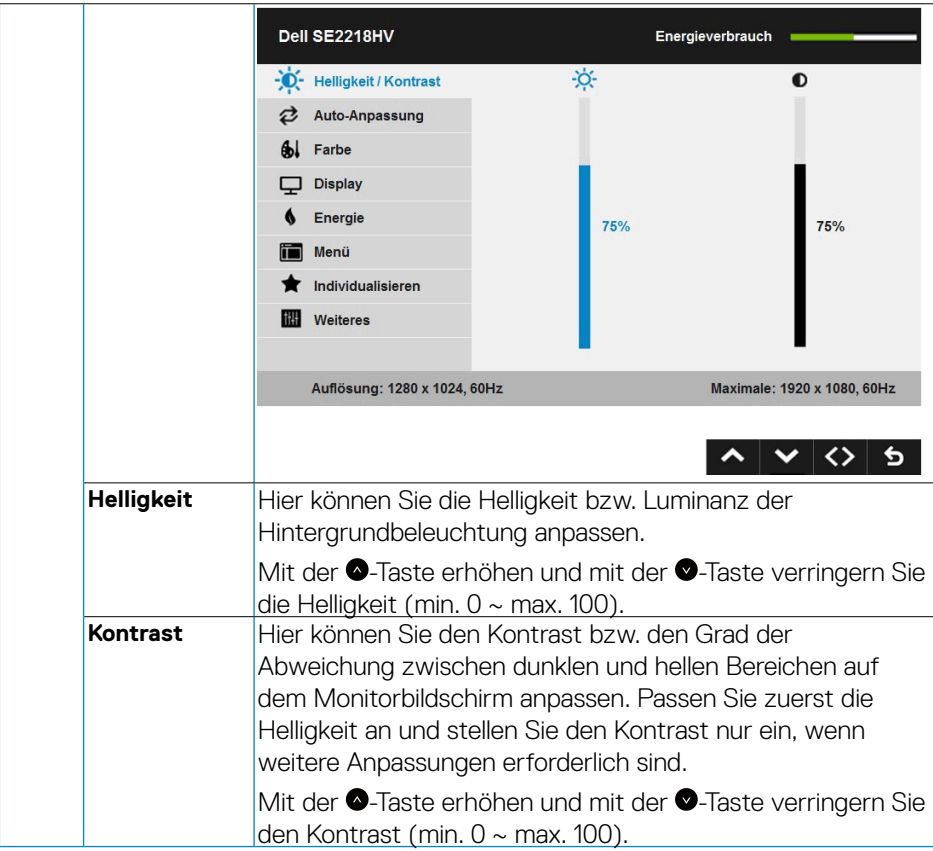

 $(\sim$ LL

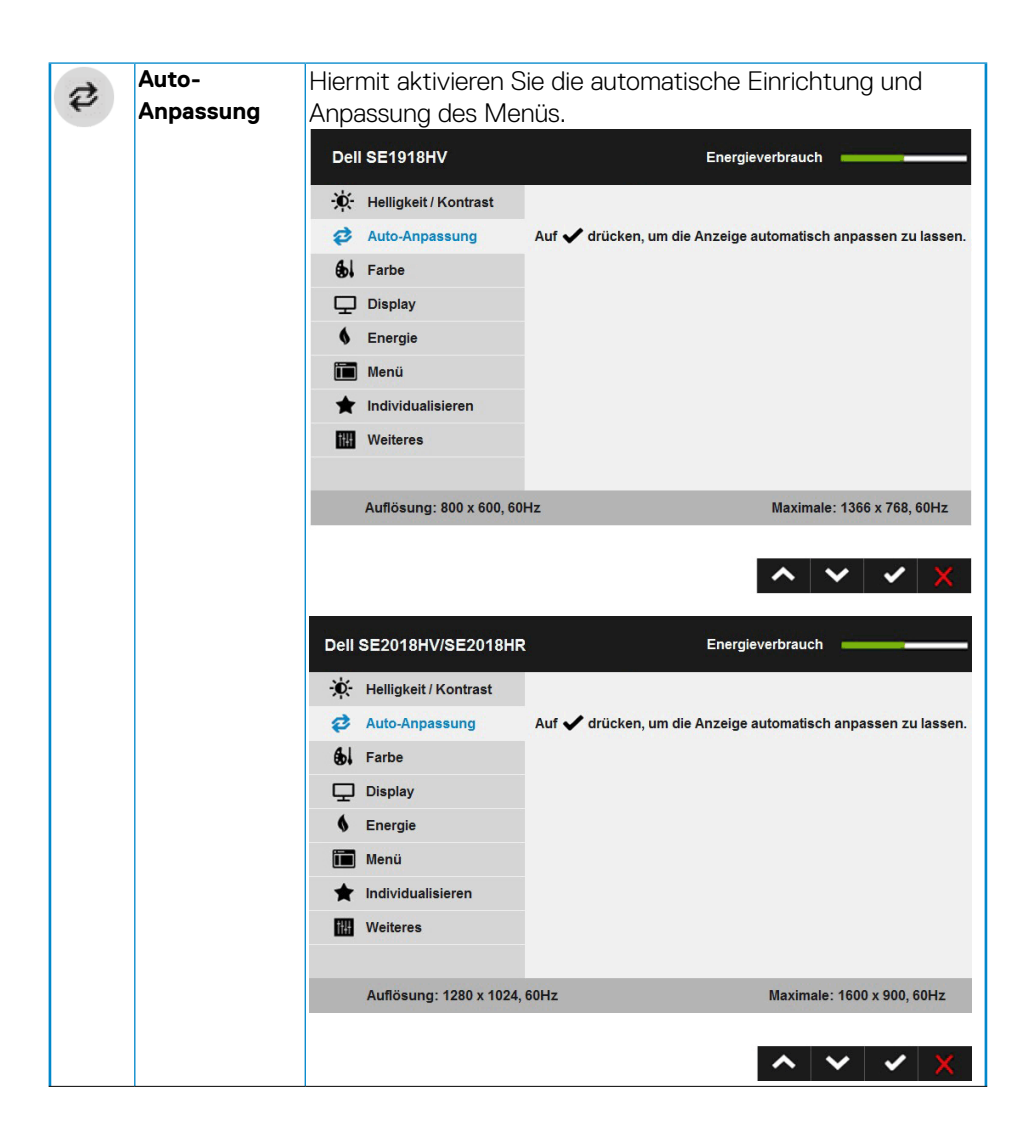

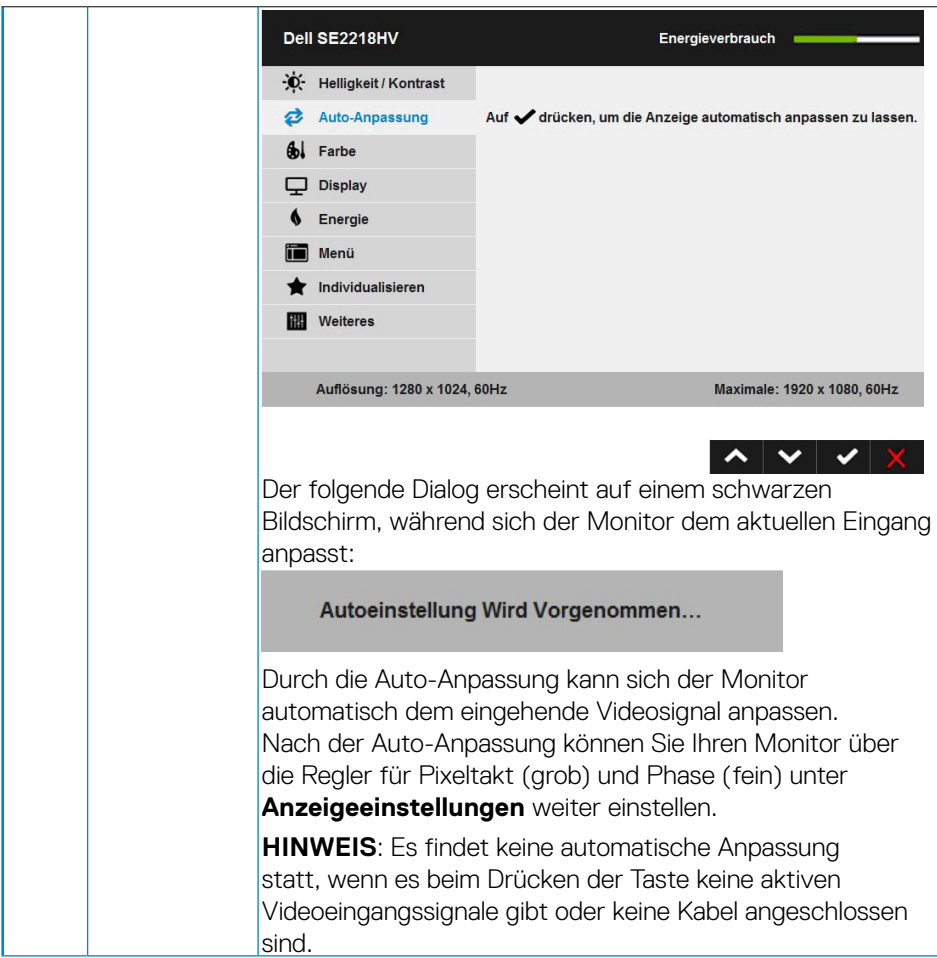

 $(\overline{DZL}$ 

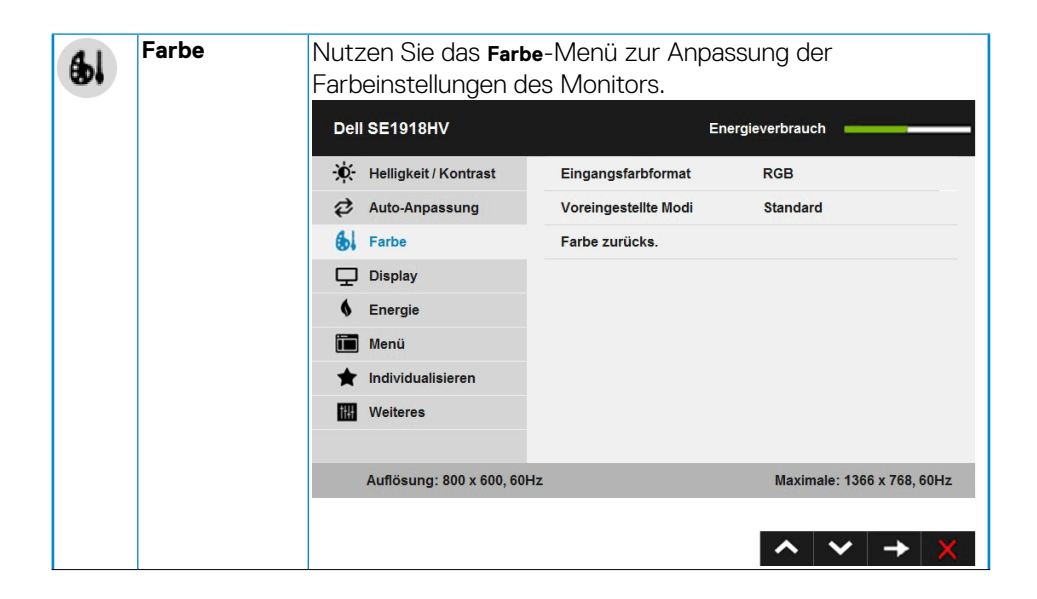

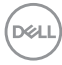

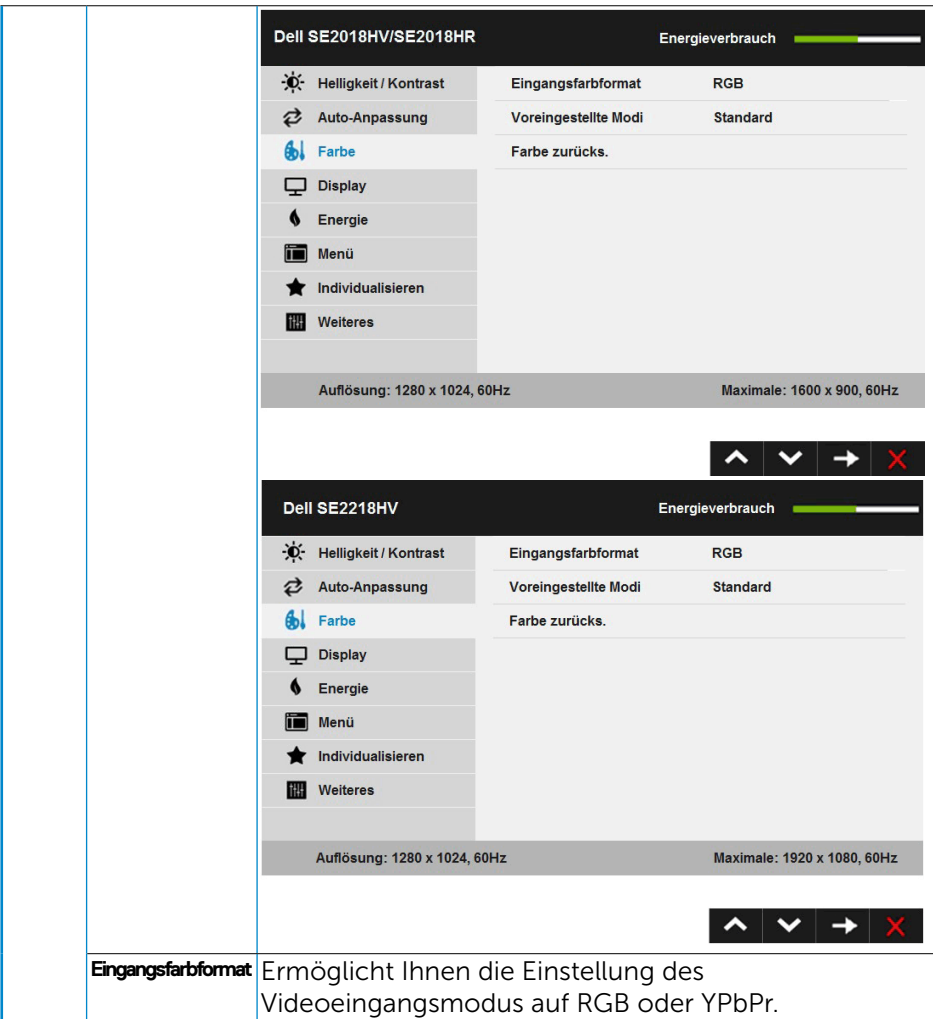

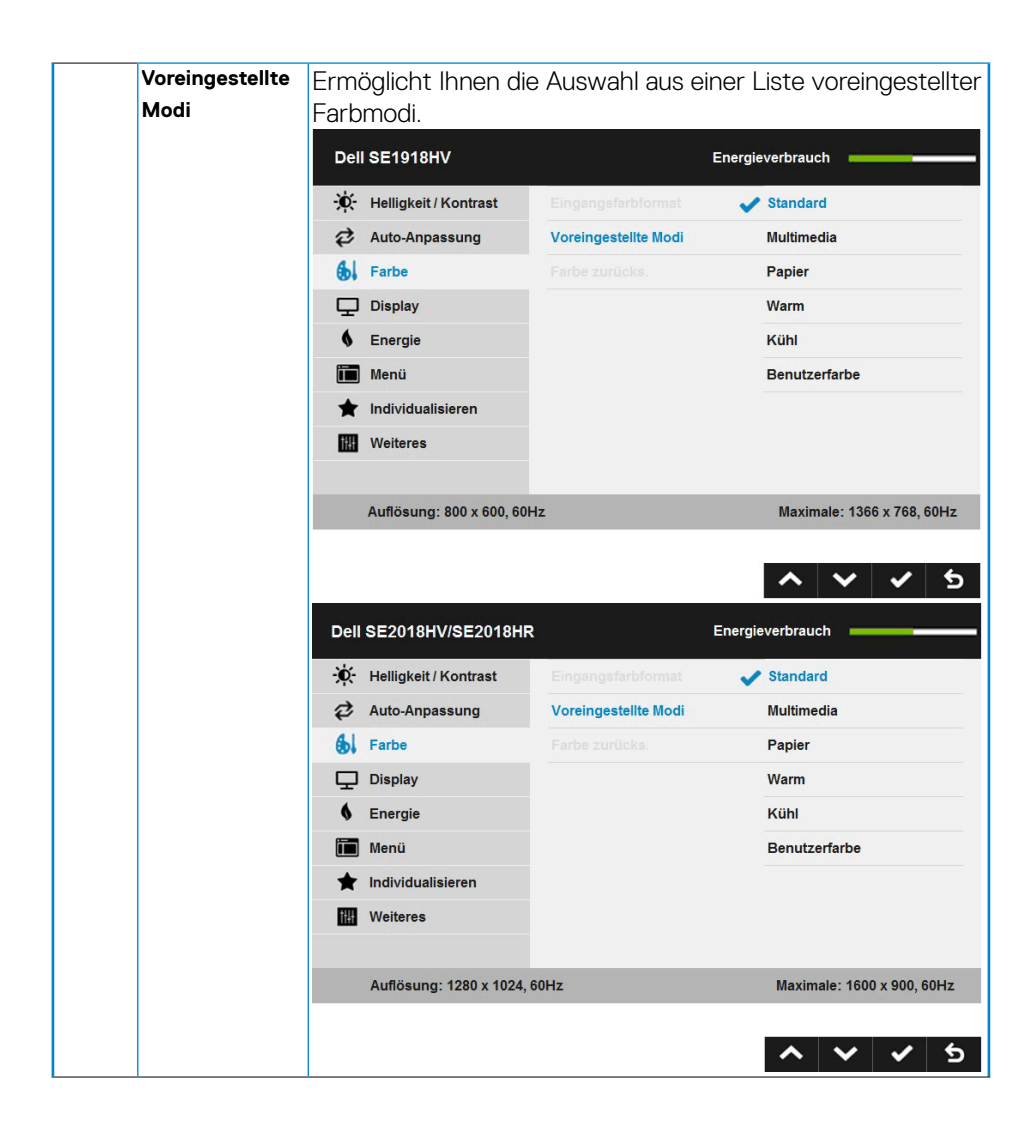

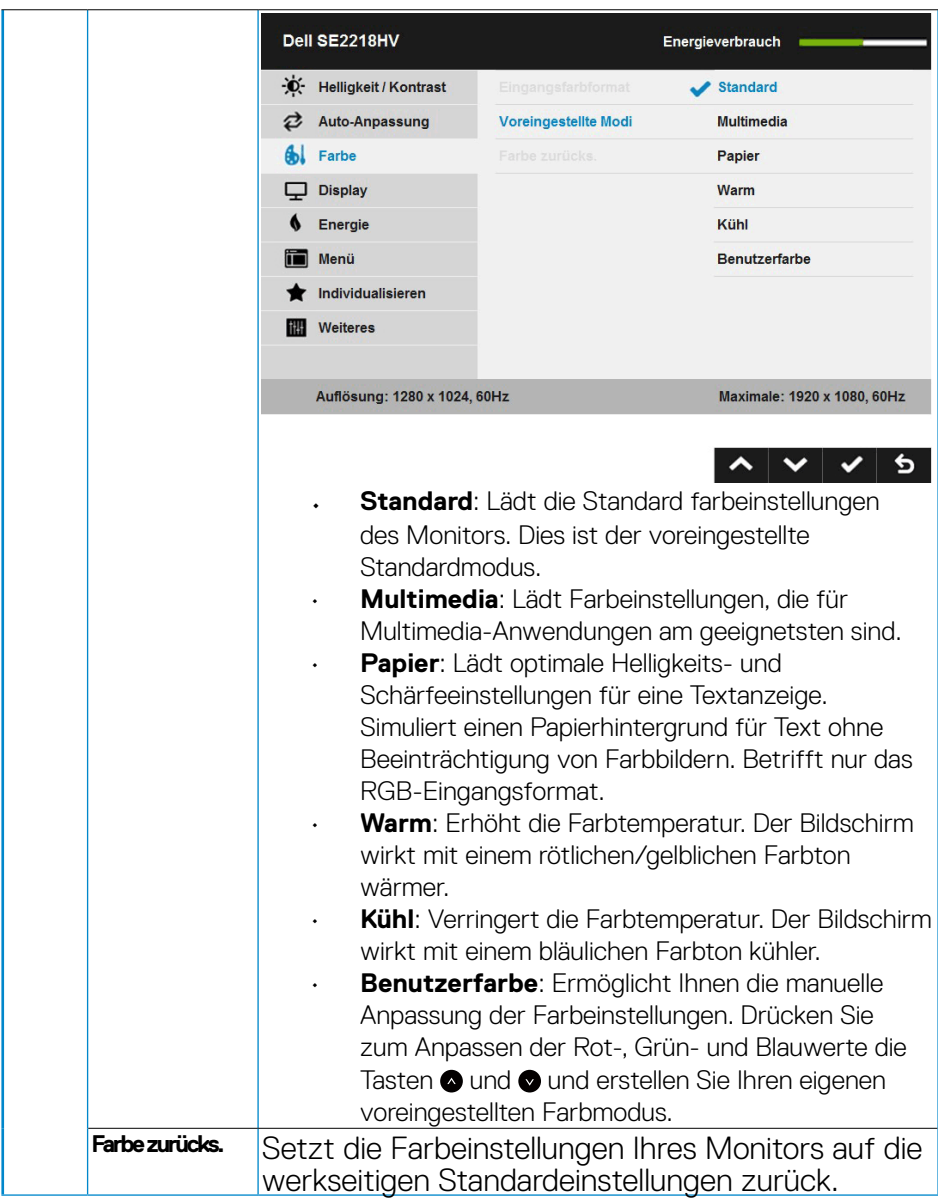

(DELL

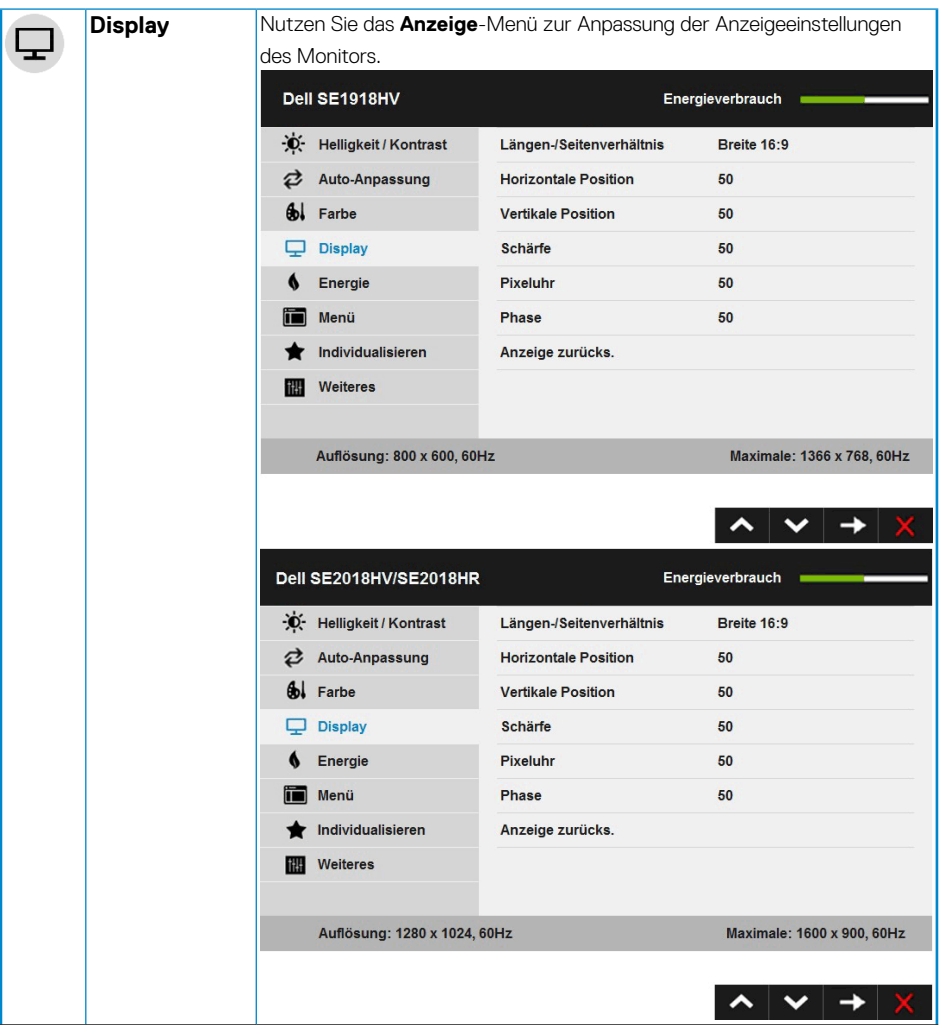

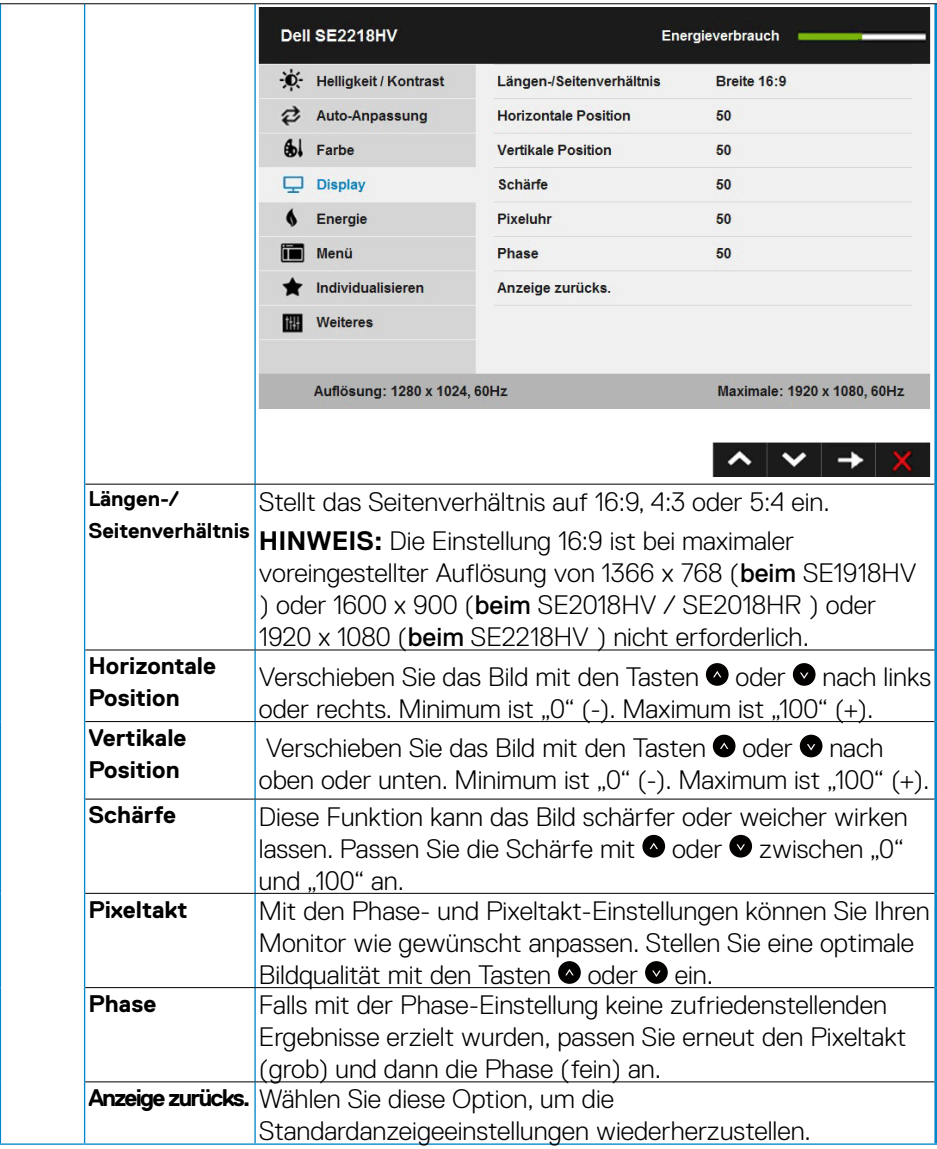

 $(\sim$ LL

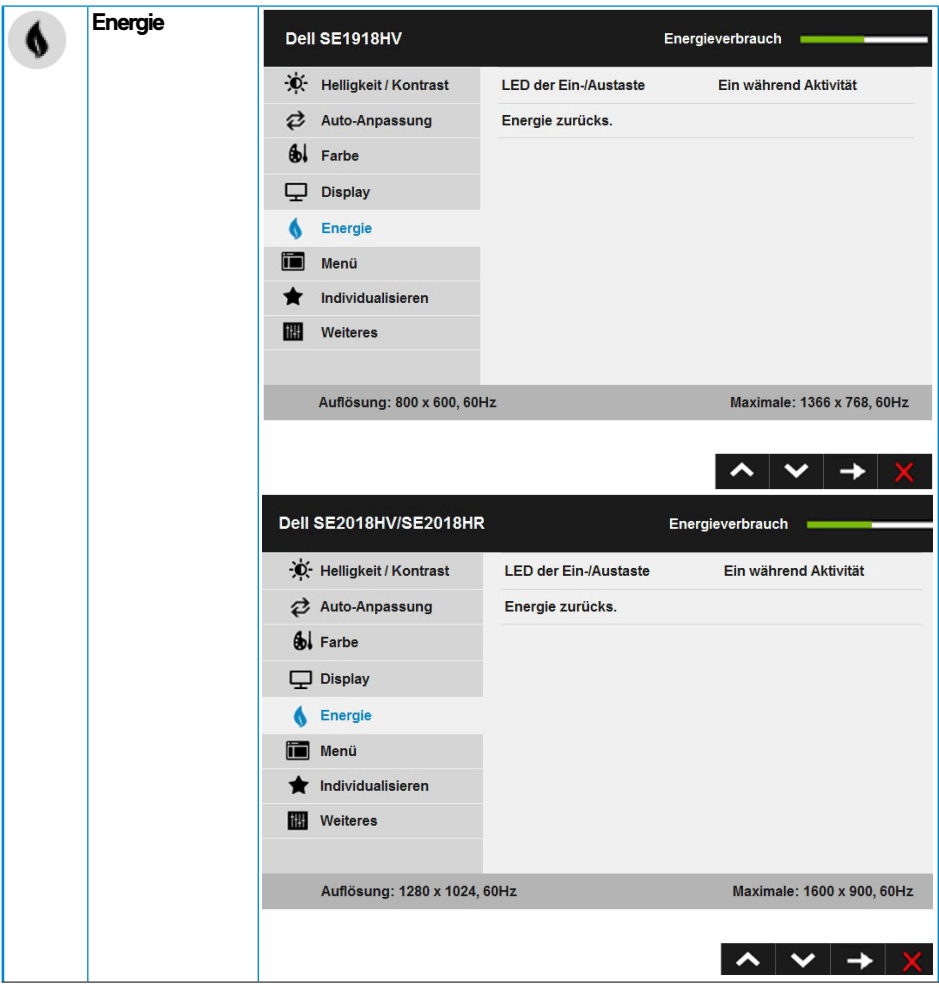

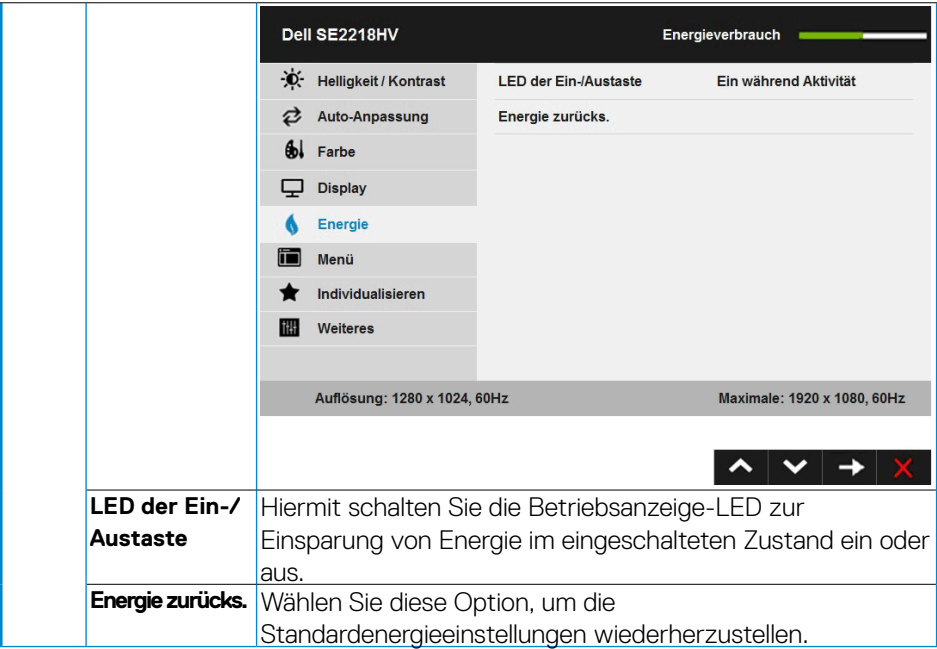

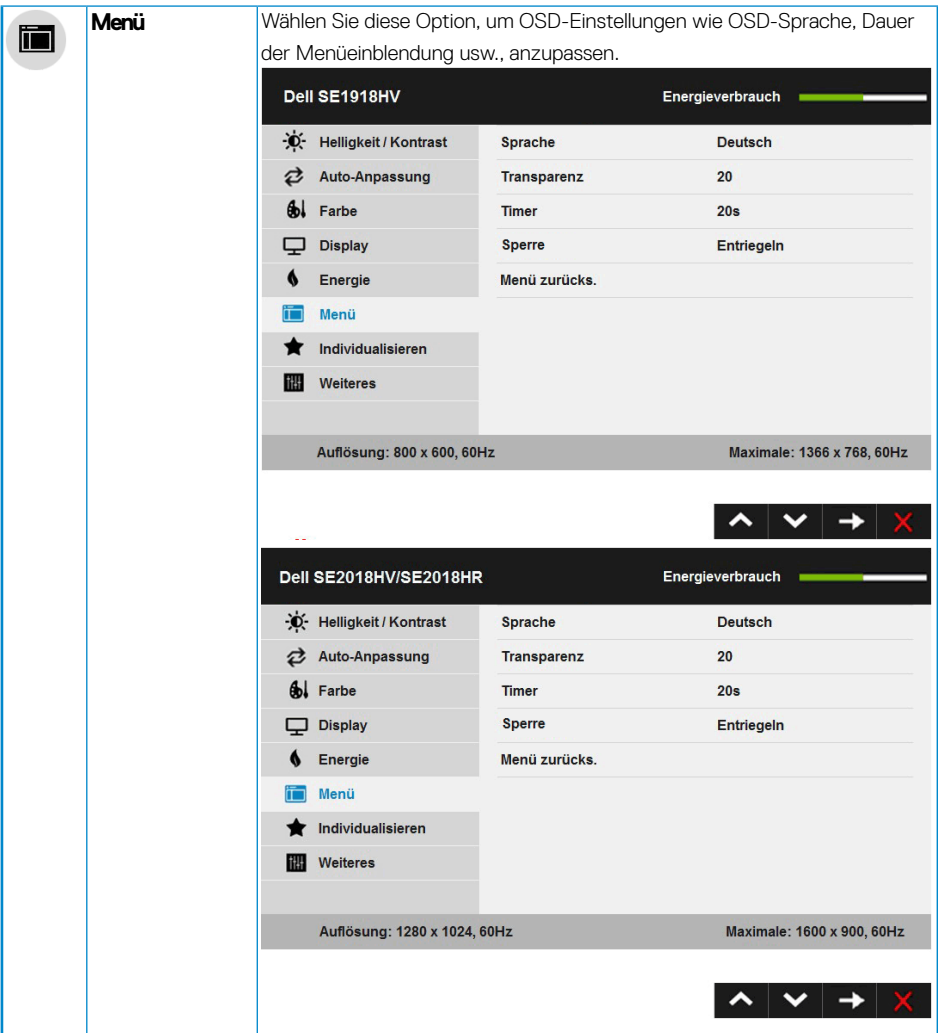

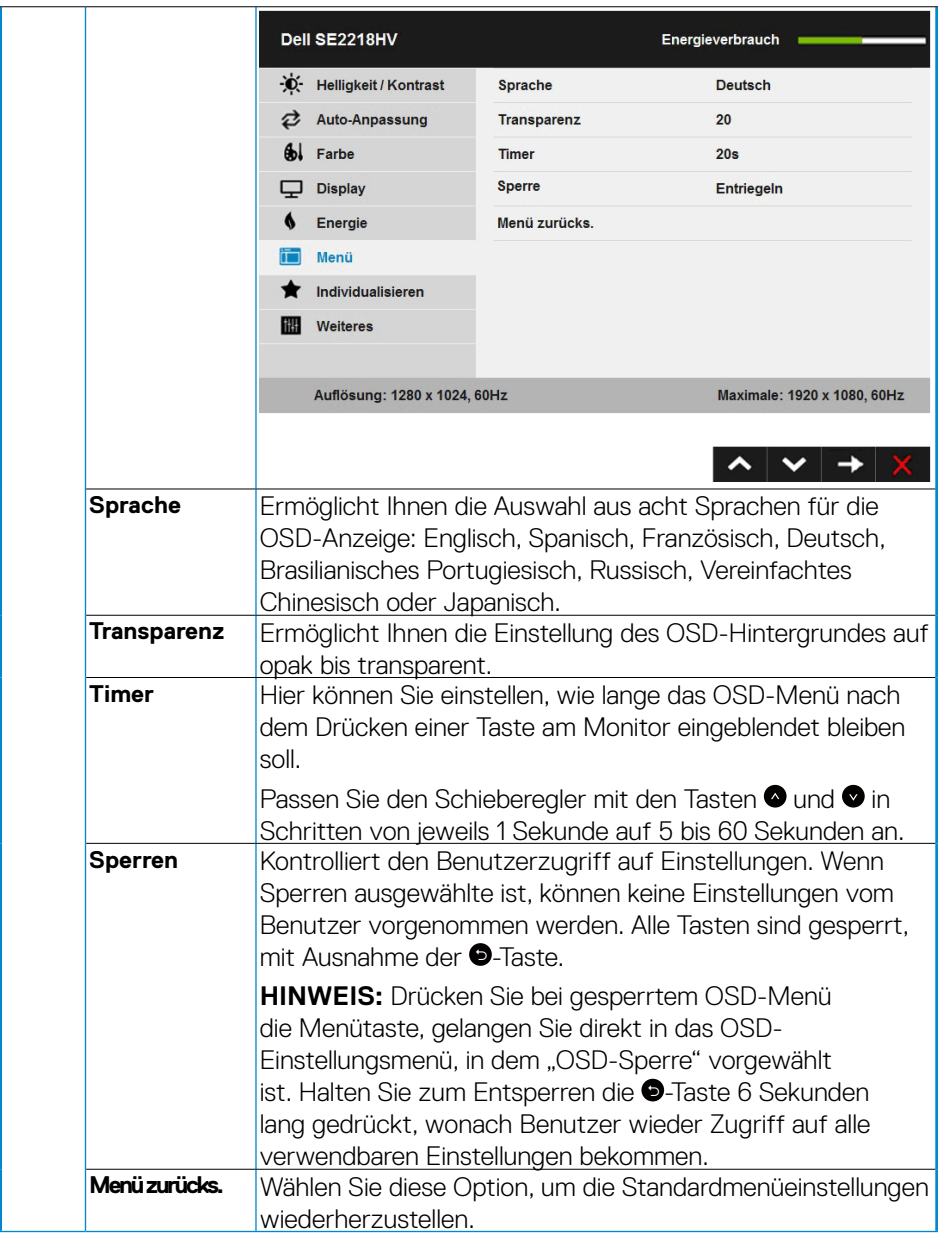

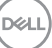

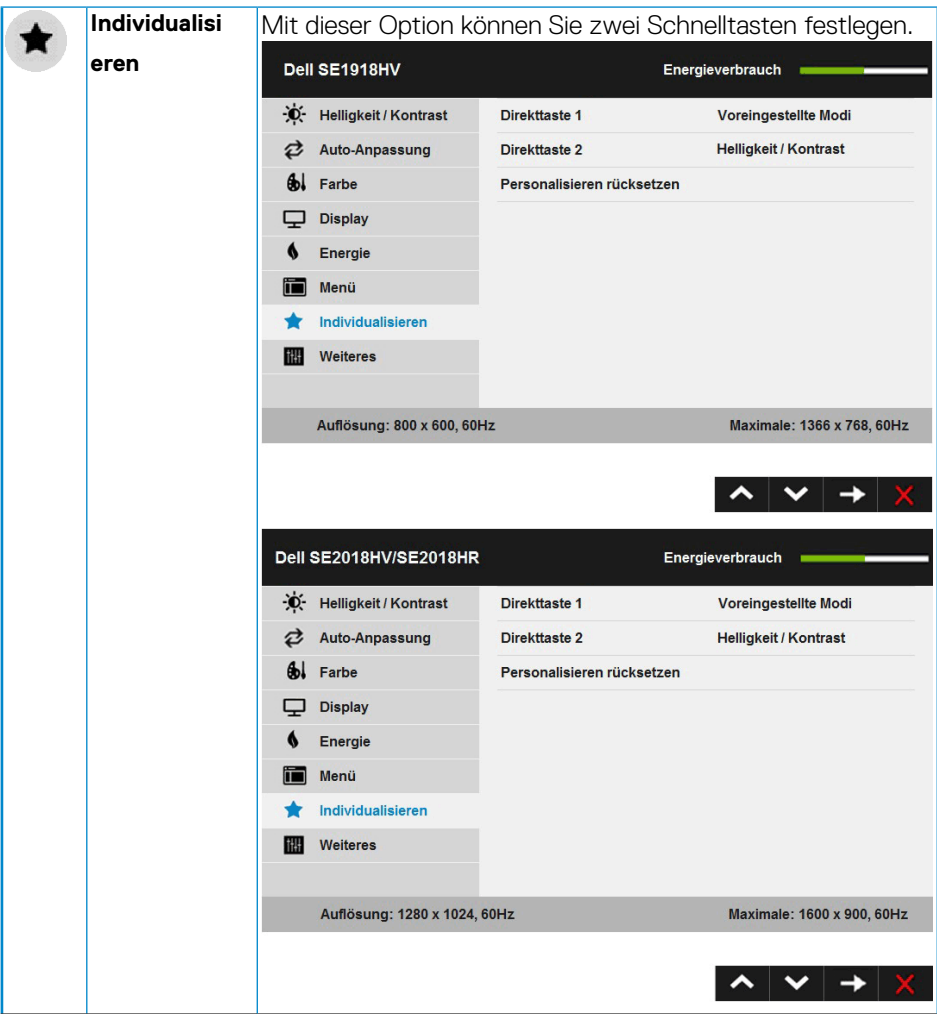

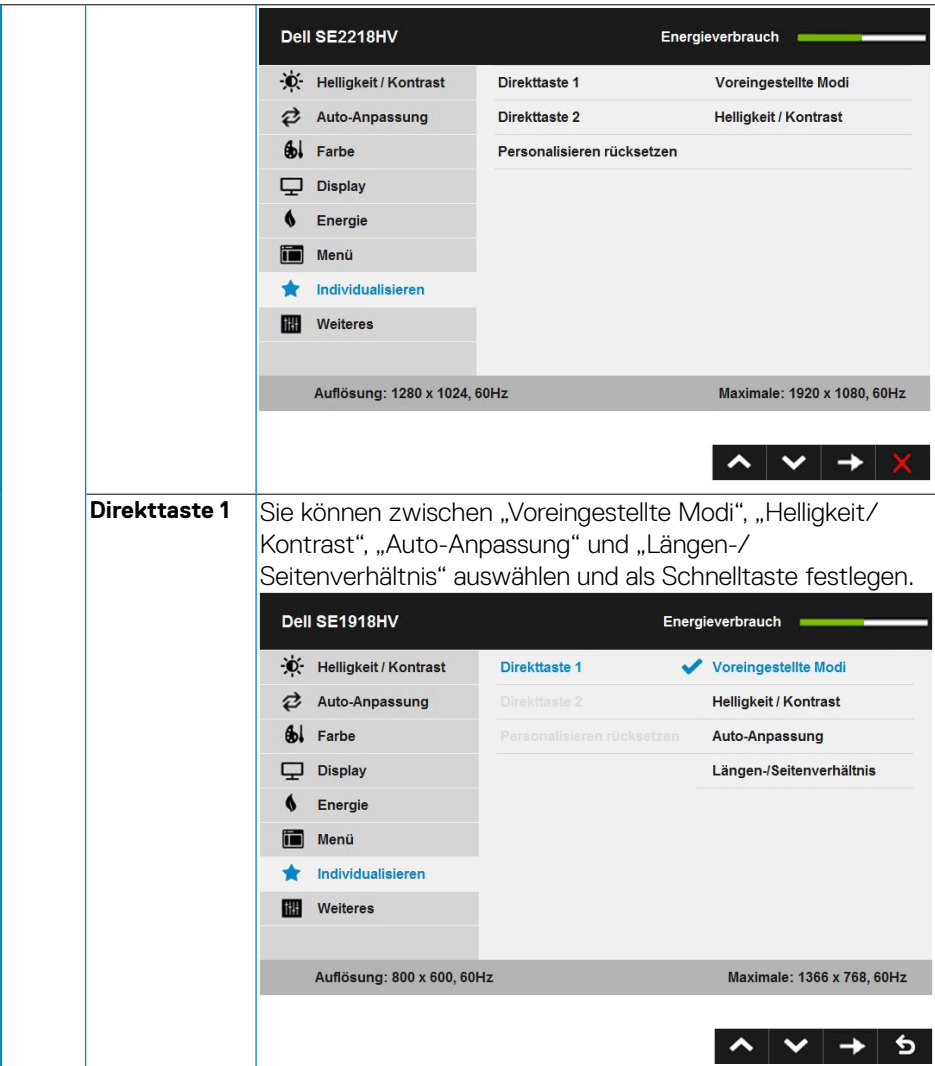

 $(\overline{DZL}$ 

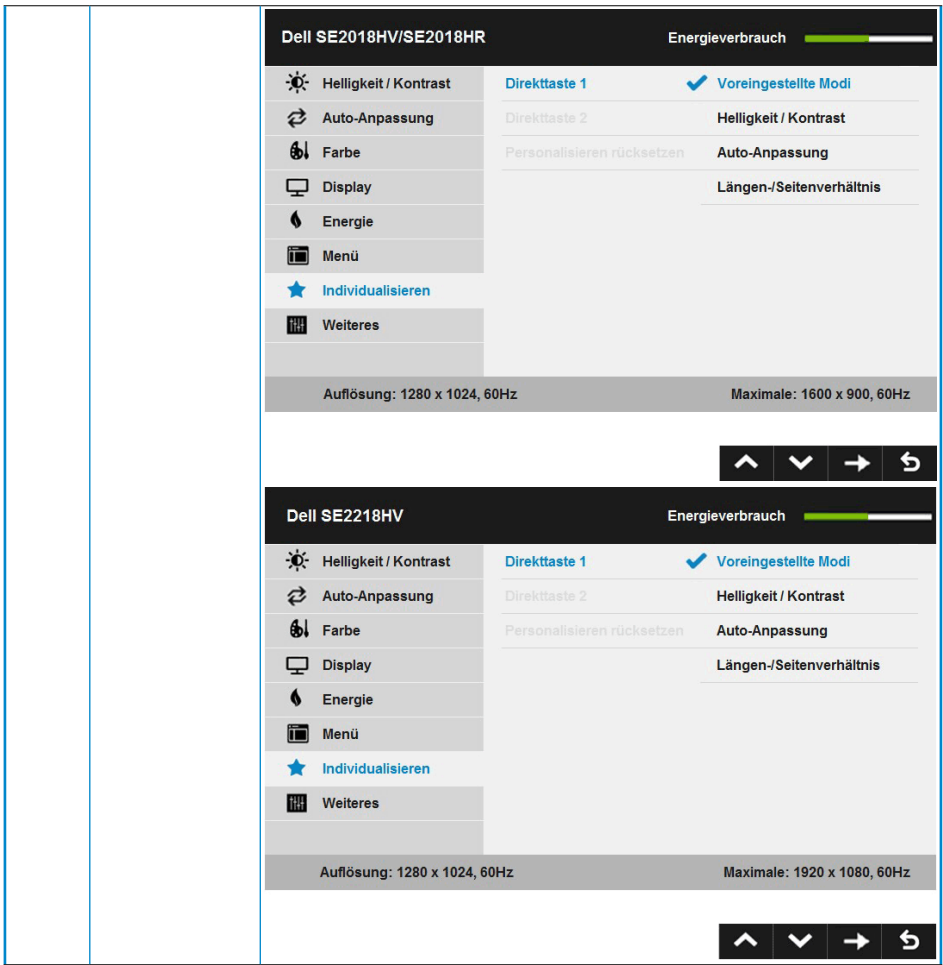

 $(\alpha)$ 

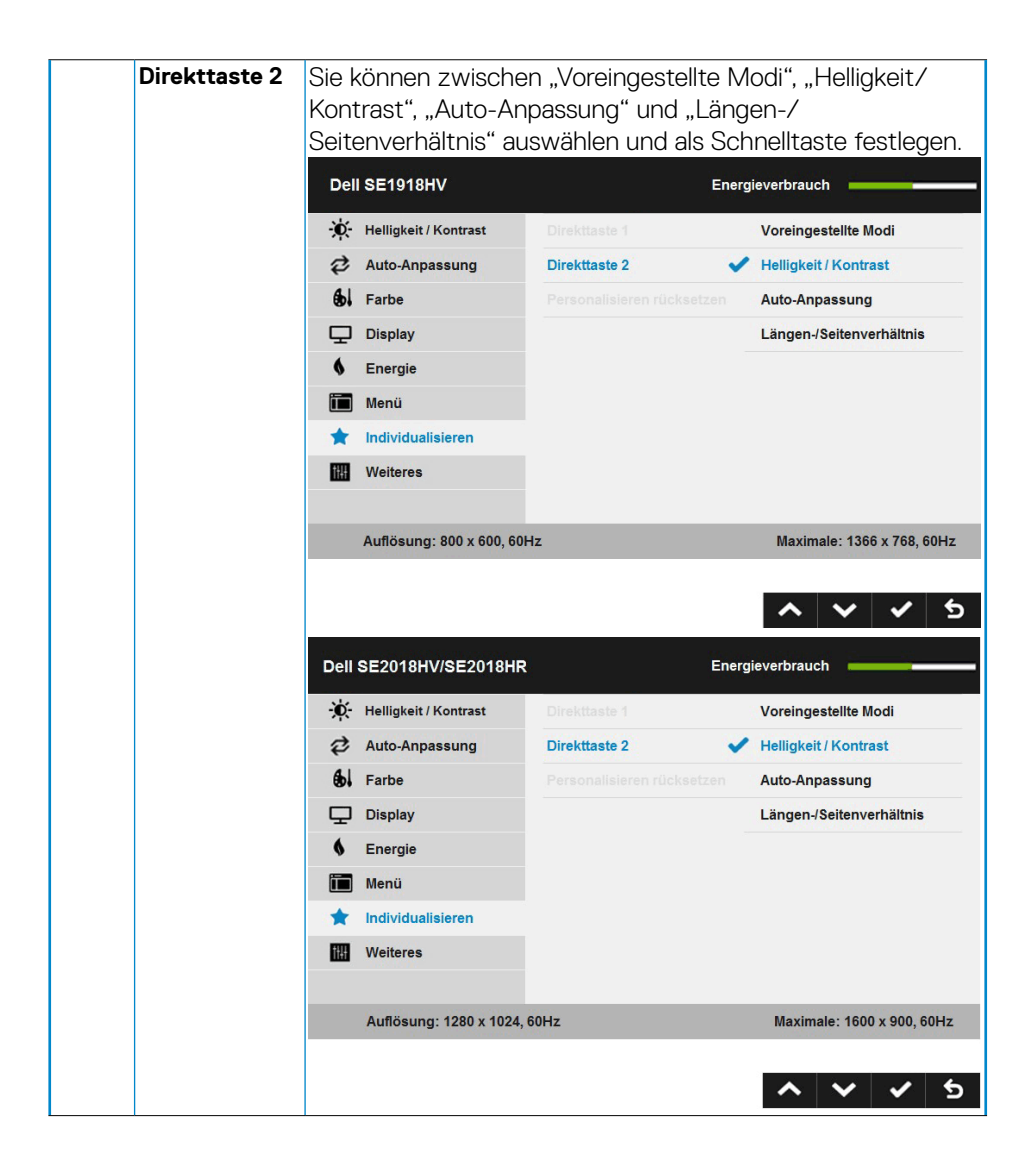

DELI

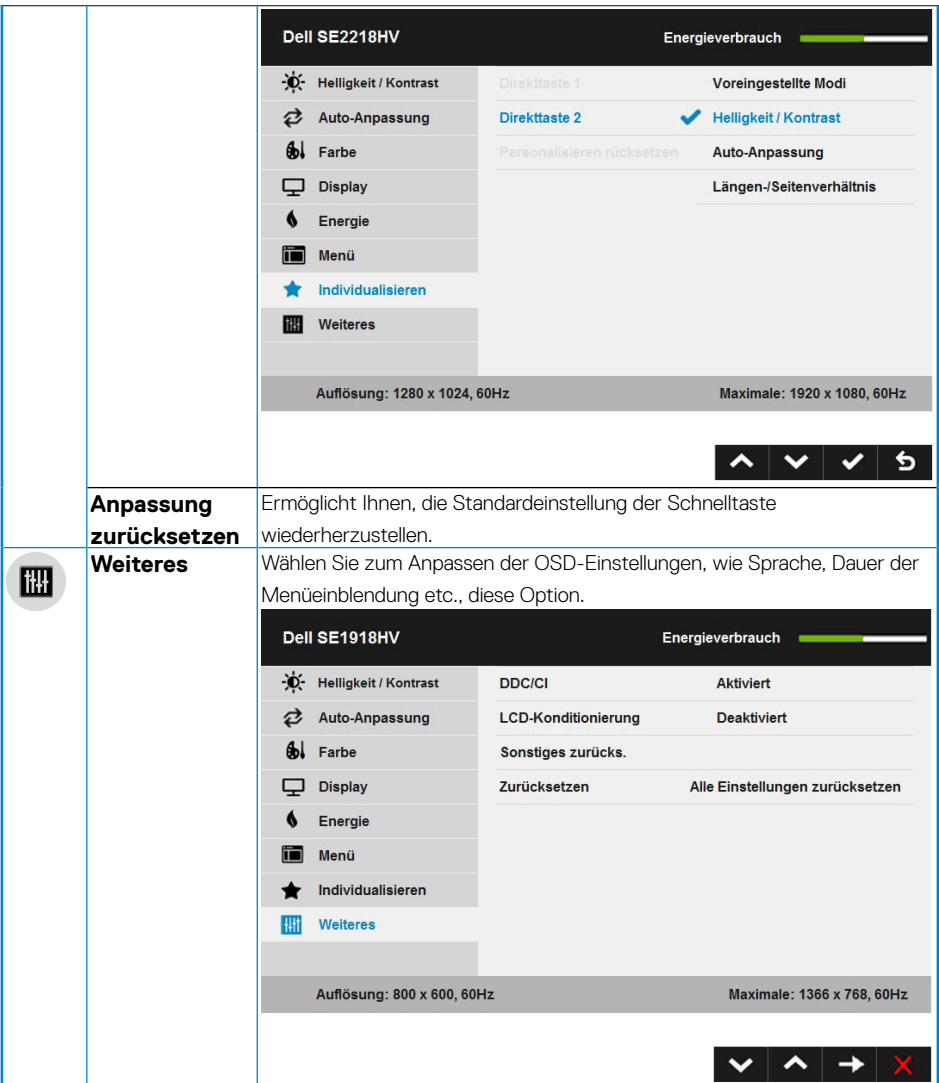

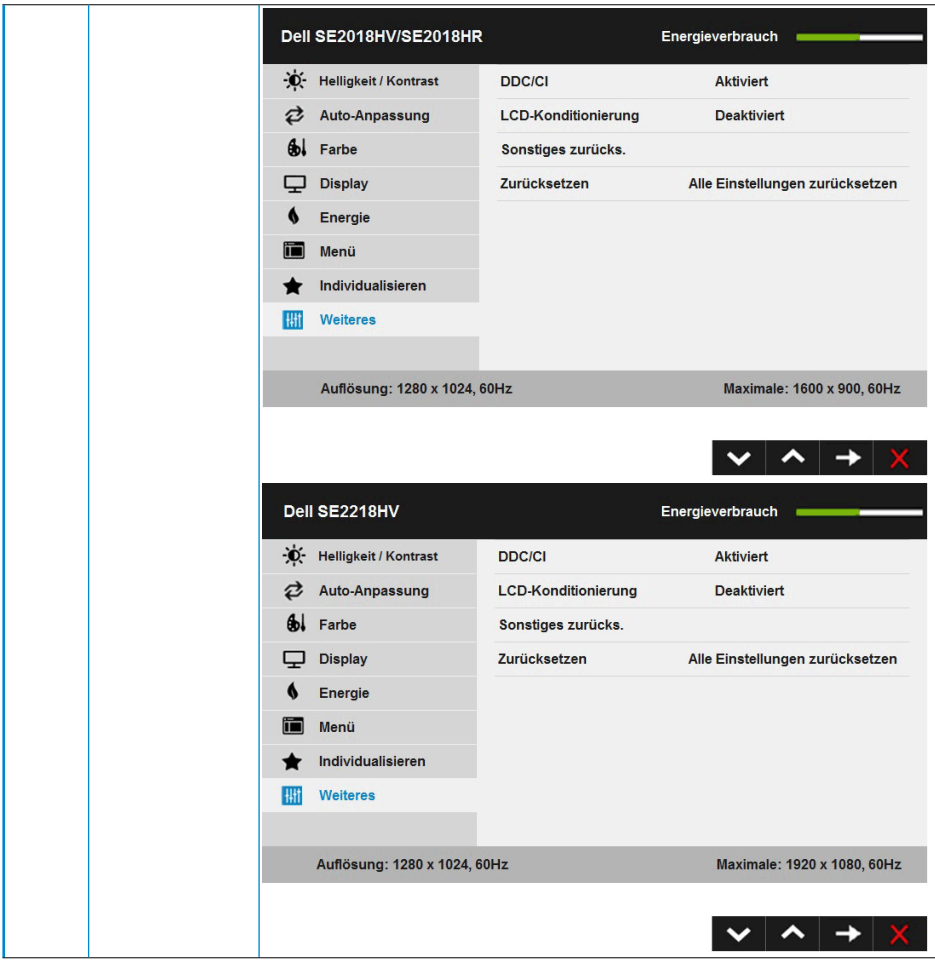

 $(\sim$ LL

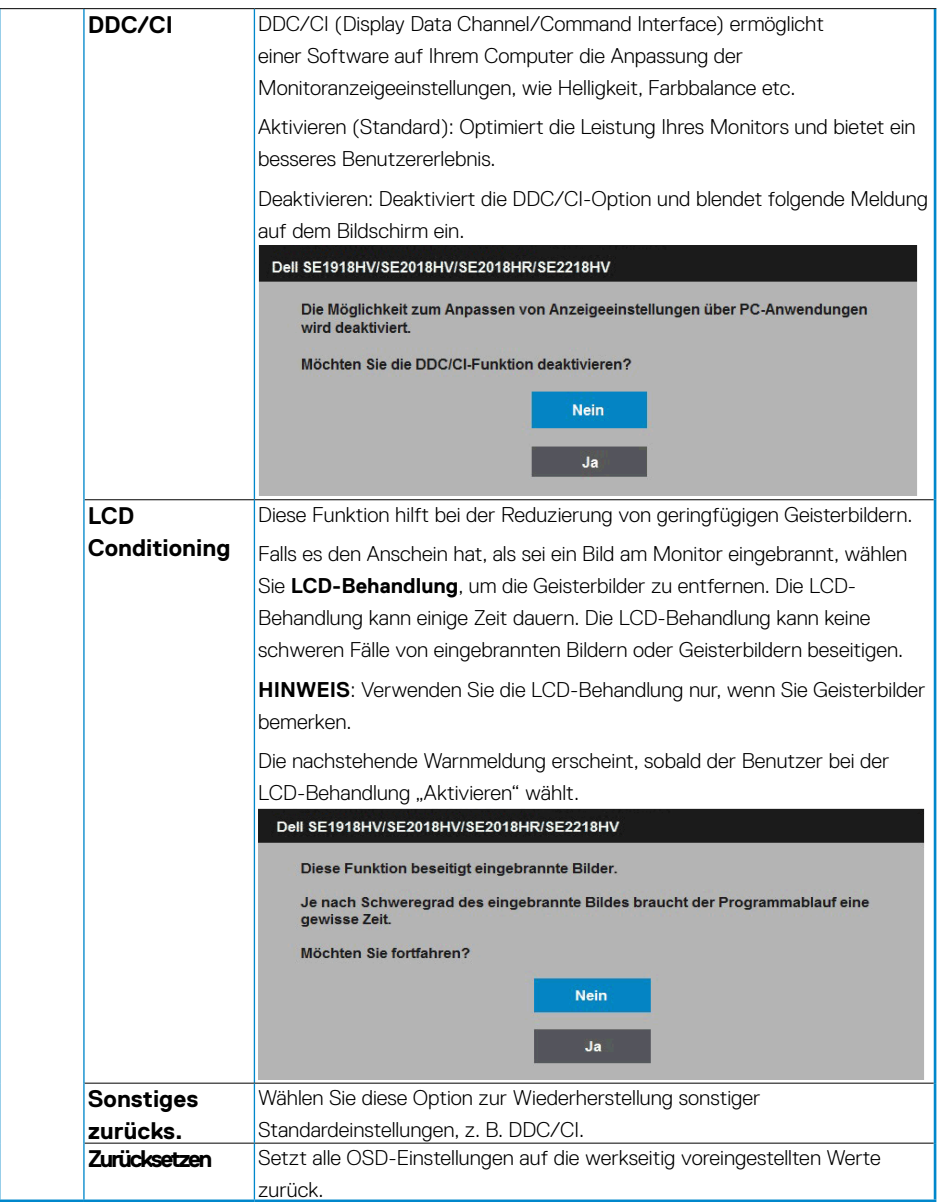

 $(\sim$ LL

#### <span id="page-48-0"></span>**OSD-Meldungen**

Wenn der Monitor einen bestimmten Auflösungsmodus nicht unterstützt, erscheint die folgende Meldung:

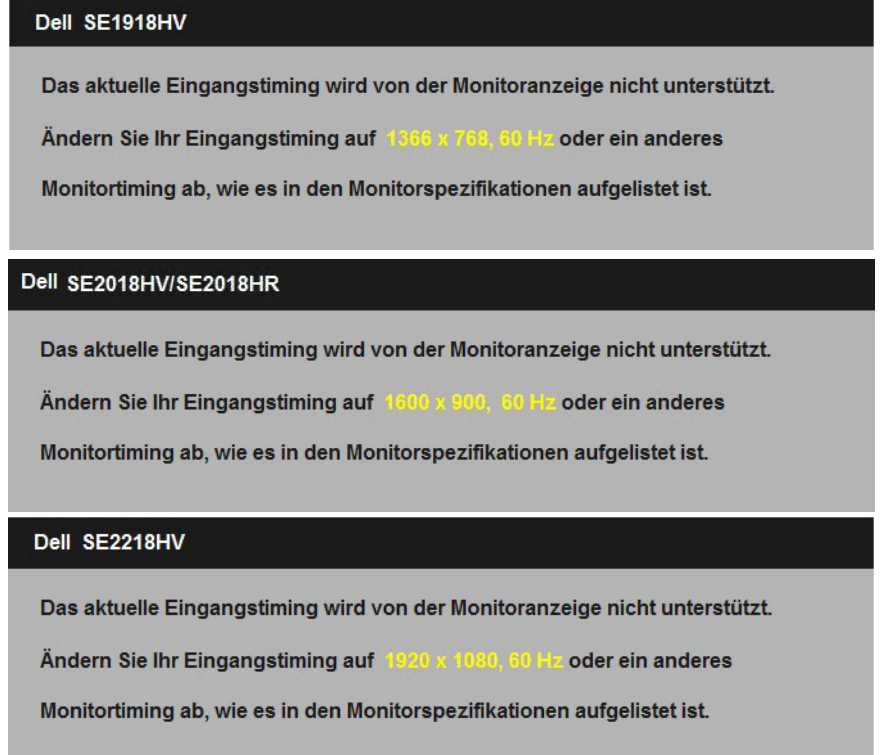

Das bedeutet, dass sich der Monitor mit dem vom Computer empfangenen Signal nicht synchronisieren kann. Siehe **[Technische Daten des Monitors](#page-8-1)** für die horizontalen und vertikalen Frequenzbereiche, die für diesen Monitor adressierbar sind. Empfohlener Modus ist 1366 x 768 (beim SE1918HV ) oder 1600 x 900 (beim SE2018HV / SE2018HR ) oder 1920 x 1080 (beim SE2218HV ).

DELI

Sie sehen die folgende Meldung, bevor die DDC/CI-Funktion deaktiviert wird.

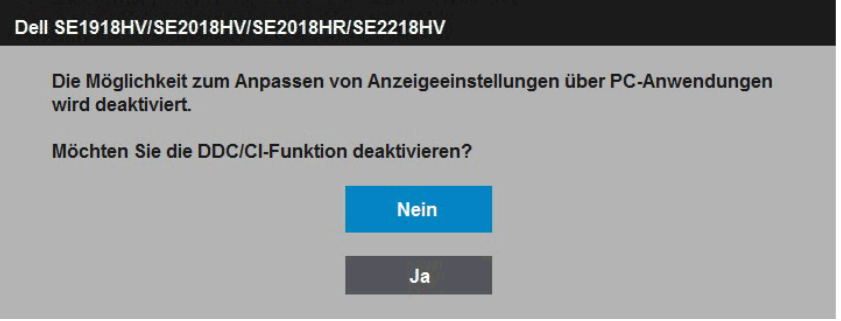

Wenn der Monitor den **Energiesparmodus** aufruft, erscheint folgende Meldung:

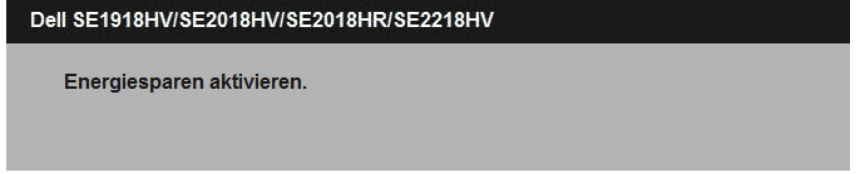

Aktivieren Sie den Computer und wecken den Monitor auf, um Zugriff auf das [OSD](#page-24-1) zu erhalten.

Wenn Sie eine beliebige Taste mit Ausnahme der Ein-/Austaste drücken, erscheinen folgende Meldungen, je nach ausgewähltem Eingang:

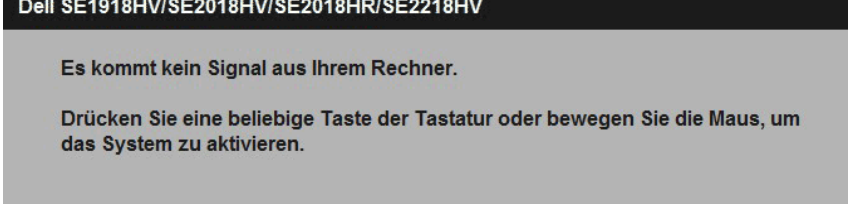

Ist das VGA-Kabel nicht angeschlossen, erscheint ein schwebendes Dialogfenster, siehe unten. Der Monitor ruft **nach 5 Minuten den Energiesparmodus** auf, wenn er in diesem Zustand belassen wird.

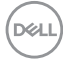

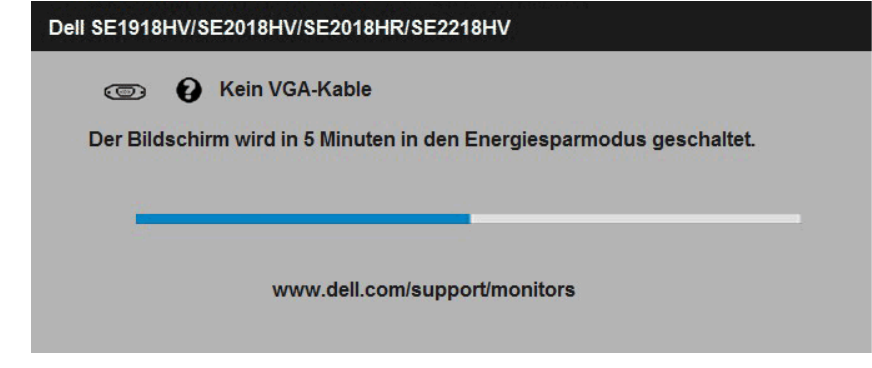

Siehe **[Problemlösung](#page-54-1)** für weitere Informationen.

**D**<sup></sup>

## <span id="page-51-0"></span>**Maximale Auflösung einstellen**

Windows Vista Windows 7 Windows 8 der Windows 8:1

- **1.** Nur für Windows 8 der Windows 8.1: Wählen Sie die Desktop-Kachel, um zum klassischen Desktop zu schalten.
- **2.** Rechtsklicken Sie auf den Desktop und klicken Sie auf **Bildschirmauflösung**.
- **3.** Klicken Sie auf die Auswahlliste der Bildschirmauflösung, wählen Sie 1366 x 768 (beim SE1918HV ) oder 1600 x 900 (beim SE2018HV / SE2018HR ) oder 1920 x 1080 (beim SE2218HV ).
- **4.** Klicken Sie auf OK.

Windows 10:

- **1.** Rechtsklicken Sie auf den Desktop, klicken Sie dann auf **Anzeigeeinstellungen.**
- **2.** Klicken Sie auf Erweiterte **Anzeigeeinstellungen**.
- **3.** Klicken Sie auf die Auswahlliste der Bildschirmauflösung, wählen Sie 1366 x 768 (beim SE1918HV ) oder 1600 x 900 (beim SE2018HV / SE2018HR ) oder 1920 x 1080 (beim SE2218HV ).
- **4.** Klicken Sie auf **Übernehmen**.

Falls 1366 x 768 (beim SE1918HV) oder 1600 x 900 (beim SE2018HV / SE2018HR ) oder 1920 x 1080 (beim SE2218HV ) nicht als Option verfügbar ist, müssen Sie möglicherweise Ihren Grafikkartentreiber aktualisieren. Bitte wählen Sie nachstehend das Szenario, das am besten das von Ihnen verwendeten Computersystem beschreibt

#### 1:**[Wenn Sie einen Desktop-PC oder einen tragbaren Computer von Dell mit](#page-52-1)  [Internetzugang haben](#page-52-1)**

#### 2:**[Wenn Sie einen Desktop-PC, portablen Computer oder eine Grafikkarte](#page-52-2)  [haben, der/die nicht von Dell stammt](#page-52-2)**

#### <span id="page-52-1"></span><span id="page-52-0"></span>**Wenn Sie einen Desktop-PC oder einen tragbaren Computer von Dell mit Internetzugang haben**

- **1.** Rufen Sie<http://www.dell.com/support>auf, geben Sie ihr Service-Tag ein und laden den neuesten Treiber für Ihre Grafikkarte herunter.
- **2.** Versuchen Sie nach Installation der Treiber für Ihre Grafikkarte noch einmal, die Auflösung auf 1366 x 768 (beim SE1918HV ) oder 1600 x 900 (beim SE2018HV / SE2018HR ) oder 1920 x 1080 (beim SE2218HV ) einzustellen.
- **HINWEIS**: Falls Sie die Auflösung nicht auf 1366 x 768 (beim SE1918HV) oder 1600 x 900 (beim SE2018HV / SE2018HR ) oder 1920 x 1080 (beim SE2218HV) einstellen können, erkundigen Sie sich bitte bei Dell nach einem Grafikadapter, der diese Auflösung unterstützt.

#### <span id="page-52-2"></span>**Wenn Sie einen Desktop-PC, portablen Computer oder eine Grafikkarte haben, der/die nicht von Dell stammt**

Unter Windows Vista ,Windows 7 ,Windows 8 der Windows 8.1:

- **1.** Nur für Windows 8 der Windows 8.1: Wählen Sie die Desktop-Kachel, um zum klassischen Desktop zu schalten.
- **2.** Rechtsklicken Sie auf den Desktop und klicken Sie auf Anpassen.
- **3.** Klicken Sie auf Anzeigeeinstellungen ändern.
- **4.** Klicken Sie auf Erweiterte Einstellungen.
- **5.** Ermitteln Sie den Hersteller Ihres Grafikcontrollers über die Beschreibung oben im Fenster (z. B. NVIDIA, ATI, Intel etc.).
- **6.** Aktualisierte Treiber finden Sie auf der Webseite des Grafikkartenherstellers (zum Beispiel <http://www.ATI.com>oder<http://www.NVIDIA.com> ).
- **7.** Versuchen Sie nach Installation der Treiber für Ihre Grafikkarte noch einmal, die Auflösung auf 1366 x 768 (beim SE1918HV ) oder 1600 x 900 (beim SE2018HV / SE2018HR ) oder 1920 x 1080 (beim SE2218HV) einzustellen.

Unter Windows 10:

- **1.** Rechtsklicken Sie auf den Desktop, klicken Sie dann auf **Anzeigeeinstellungen.**
- **2.** Klicken Sie auf Erweiterte **Anzeigeeinstellungen**.
- **3.** Klicken Sie auf **Eigenschaften der Grafikkarte.**
- **4.** Ermitteln Sie den Hersteller Ihres Grafikcontrollers über die Beschreibung oben im Fenster (z. B. NVIDIA, ATI, Intel etc.).
- **5.** Aktualisierte Treiber finden Sie auf der Webseite des Grafikkartenherstellers (zum Beispiel <http://www.ATI.com>oder<http://www.NVIDIA.com> ).
- **6.** Versuchen Sie nach Installation der Treiber für Ihre Grafikkarte noch einmal, die Auflösung auf 1366 x 768 (beim SE1918HV ) oder 1600 x 900 (beim SE2018HV / SE2018HR ) oder 1920 x 1080 (beim SE2218HV ) einzustellen.

<span id="page-53-0"></span>**HINWEIS**: Falls Sie die Auflösung nicht auf 1366 x 768 (beim SE1918HV ) oder 1600 x 900 (beim SE2018HV / SE2018HR ) oder 1920 x 1080 (beim SE2218HV) einstellen können, wenden Sie sich bitte an den Hersteller Ihres Computers oder denken Sie über den Kauf einer Grafikkarte nach, die eine Videoauflösung von 1366 x 768 (beim SE1918HV ) oder 1600 x 900 (beim SE2018HV / SE2018HR) oder 1920 x 1080 (beim SE2218HV ) unterstützt.

### **Neigungswinkel anpassen**

#### **Neigung**

Mit der Ständereinheit können Sie den Monitor auf einen komfortablen Betrachtungswinkel einstellen.

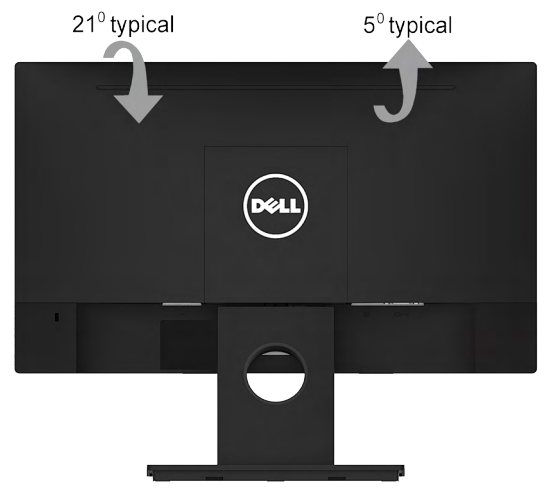

**HINWEIS:** Der Monitorständer ist bei Werksauslieferung nicht am Monitor angebracht.

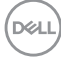

# <span id="page-54-1"></span><span id="page-54-0"></span>**Problemlösung**

#### **WARNUNG: Bevor Sie mit einem der Schritte in diesem Abschnitt beginnen, beachten Sie die** [Sicherheitshinweise](#page-64-2)**.**

## **Selbsttest**

Ihr Monitor besitzt eine Selbsttestfunktion, mit der Sie prüfen können, ob Ihr Monitor richtig funktioniert. Sind Ihr Monitor und der Computer richtig verbunden, aber der Monitorbildschirm bleibt dunkel, führen Sie anhand der nachstehenden Schritte den Monitorselbsttest durch:

- **1.** Schalten Sie den Computer und auch den Monitor aus.
- **2.** Ziehen Sie das Videokabel an der Rückseite des Computers. Entfernen Sie zur Gewährleistung eines angemessenen Selsttestbetriebs die VGA-Kabel an der Rückseite des Computers.
- **3.** Schalten Sie den Monitor ein.

Das schwebende Dialogfenster sollte auf dem Bildschirm (vor schwarzem Hintergrund) erscheinen, wenn der Monitor kein Videosignal erkennen kann und richtig funktioniert. Während des Selbsttestmodus leuchtet die Betriebs-LED durchgehend blau. Je nach ausgewähltem Eingang durchläuft eines der nachstehend gezeigten Dialogfenster kontinuierlich den Bildschirm.

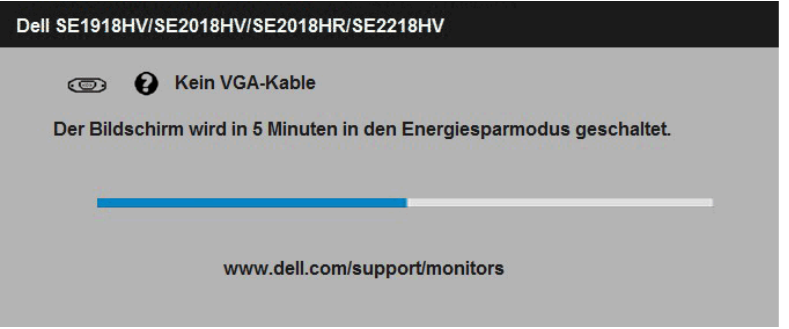

- **4.** Dieses Fenster erscheint auch während der Benutzung, falls das Videokabel abgezogen wird oder beschädigt ist. Der Monitor ruft **nach 5 Minuten den Energiesparmodus** auf, wenn er in diesem Zustand belassen wird.
- **5.** Schalten Sie Ihren Monitor aus und schließen das Videokabel erneut an; schalten Sie dann Ihren Computer und den Monitor ein.

Falls Ihr Monitorbildschirm nach dem vorherigen Verfahren schwarz bleibt, prüfen Sie Ihren Videocontroller und den Computer, denn Ihr Monitor funktioniert ordnungsgemäß.

**DEL** 

# <span id="page-55-0"></span>**Integrierte Diagnose**

Ihr Monitor hat ein integriertes Diagnosewerkzeug, das Ihnen bei der Bestimmung hilft, ob die auftretende Bildschirmstörung an Ihrem Monitor oder an Ihrem Computer und der Grafikkarte liegt.

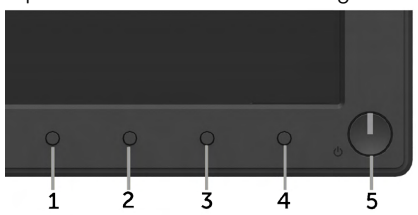

**HINWEIS**: Sie können die integrierte Diagnose nur durchführen, wenn das Videokabel abgezogen ist und sich der Monitor im Selbsttestmodus befindet.

So führen Sie die integrierte Diagnose durch:

- **1.** Stellen Sie sicher, dass der Bildschirm sauber ist (keine Staubpartikel auf der Bildschirmoberfläche).
- **2.** Ziehen Sie das/die Videokabel von der Rückseite des Computers oder Monitors ab. Der Monitor ruft den Selbsttestmodus auf.
- **3.** Halten Sie **Taste 1** und **Taste 4** an der Frontblende 2 Sekunden lang gleichzeitig gedrückt. Ein grauer Bildschirm erscheint.
- **4.** Untersuchen Sie den Bildschirm sorgfältig auf Abweichungen.
- **5.** Drücken Sie erneut **Taste 4** an der Frontblende. Der Bildschirm wird rot.
- **6.** Untersuchen Sie den Bildschirm auf Abweichungen.
- **7.** Wiederholen Sie die Schritte 5 und 6 und prüfen den Bildschirm bei grüner, blauer, schwarzer, weißer Anzeige.

Der Test ist abgeschlossen, sobald der Textbildschirm erscheint. Drücken Sie zum Verlassen erneut **Taste 4**.

Wenn Sie mit dem integrierten Diagnosewerkzeug keine Bildschirmstörung erkennen können, funktioniert der Monitor normal. Prüfen Sie die Grafikkarte und den Computer.

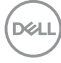

# <span id="page-56-0"></span>**Allgemeine Probleme**

Die folgende Tabelle enthält allgemeine Informationen zu üblichen Monitorproblemen, die auftreten könnten, sowie Korrekturvorschläge.

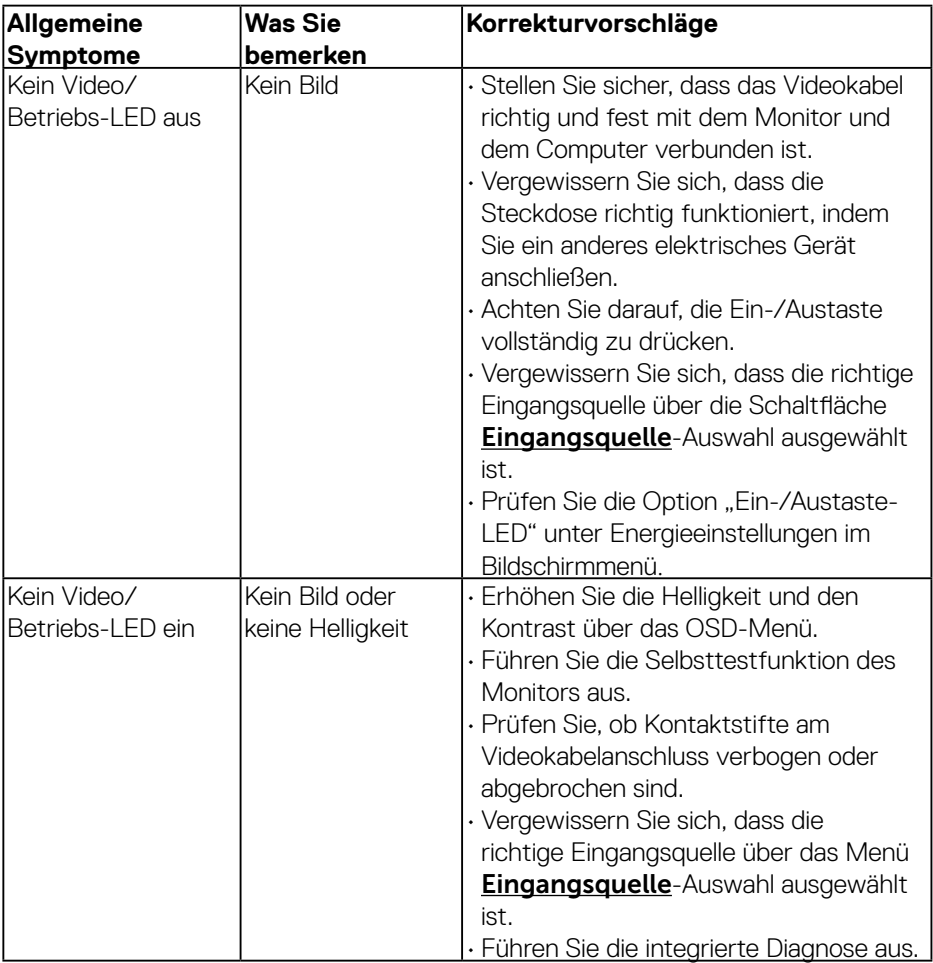

DELI

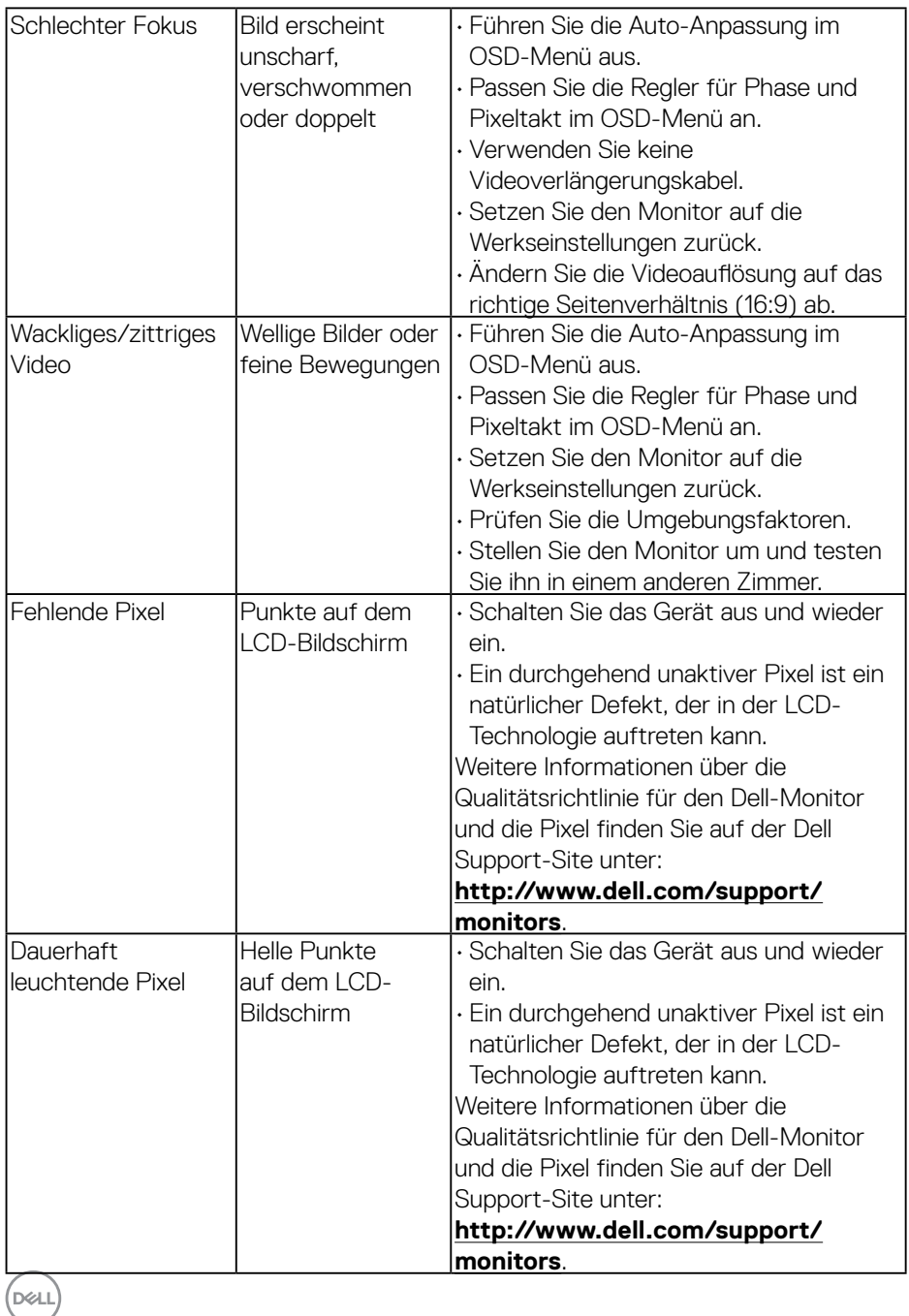

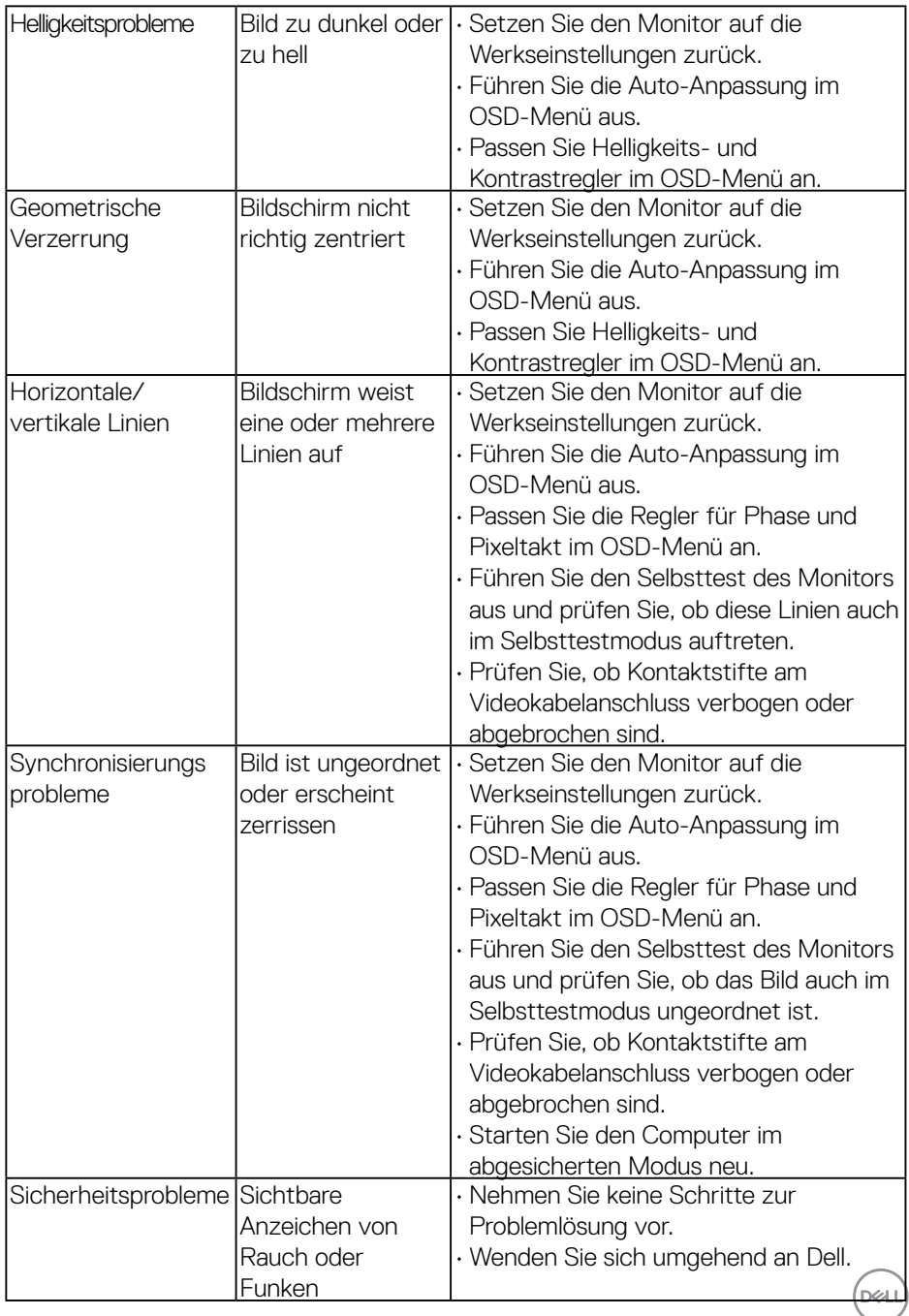

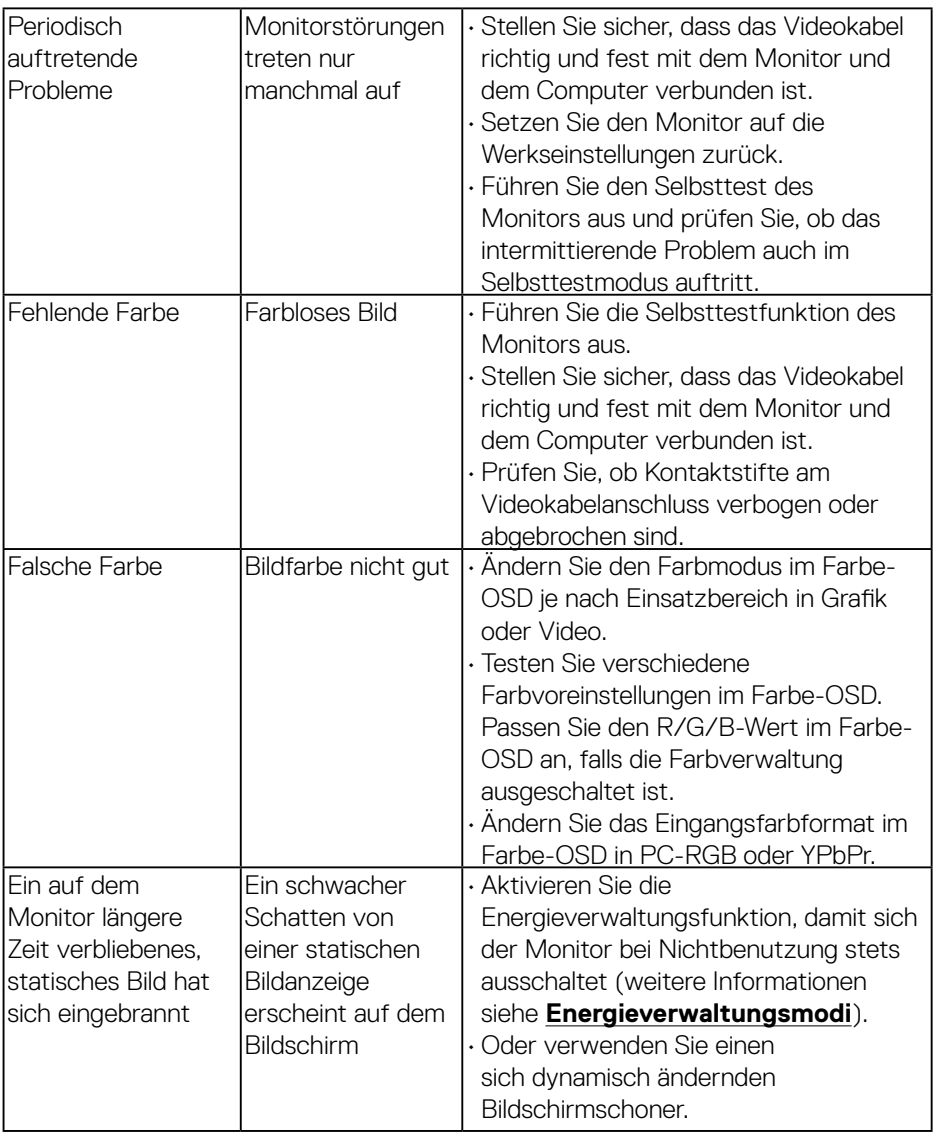

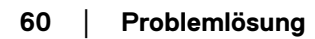

 $(\overline{DCL}$ 

# <span id="page-60-0"></span>**Produktspezifische Probleme**

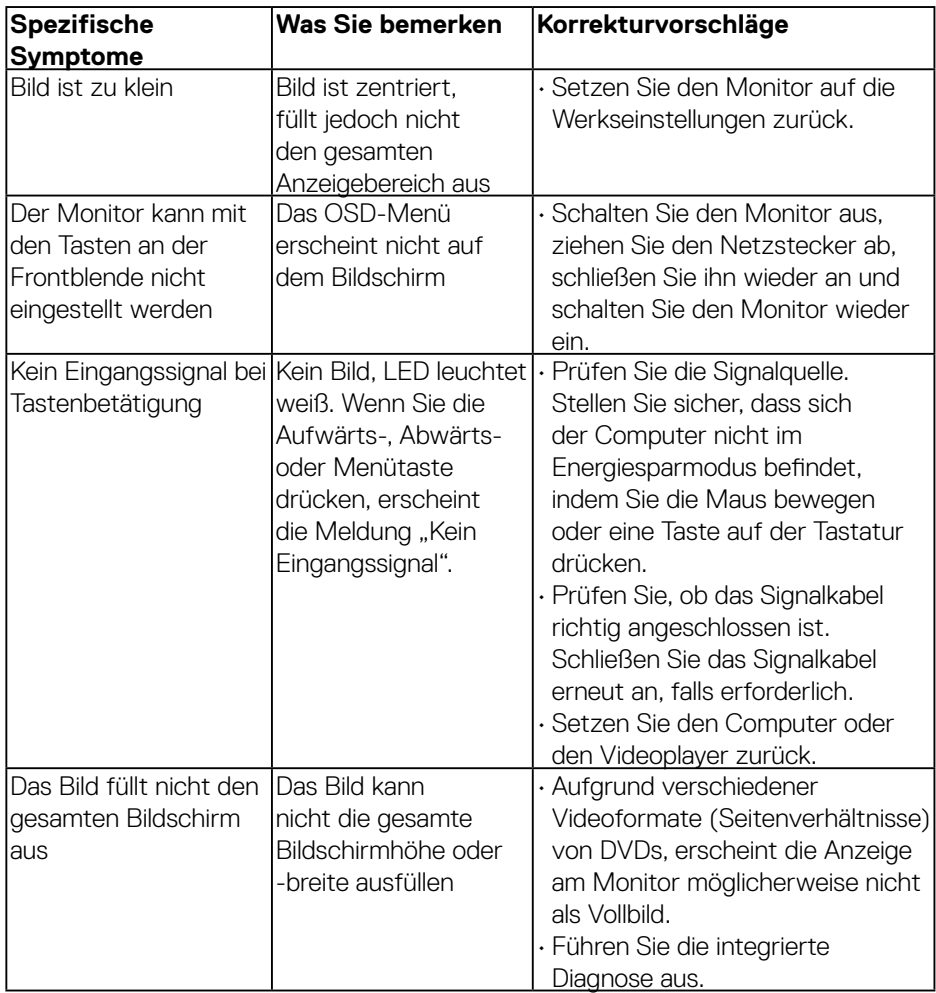

(dell

# <span id="page-61-0"></span>**Probleme mit der Dell-Soundbar**

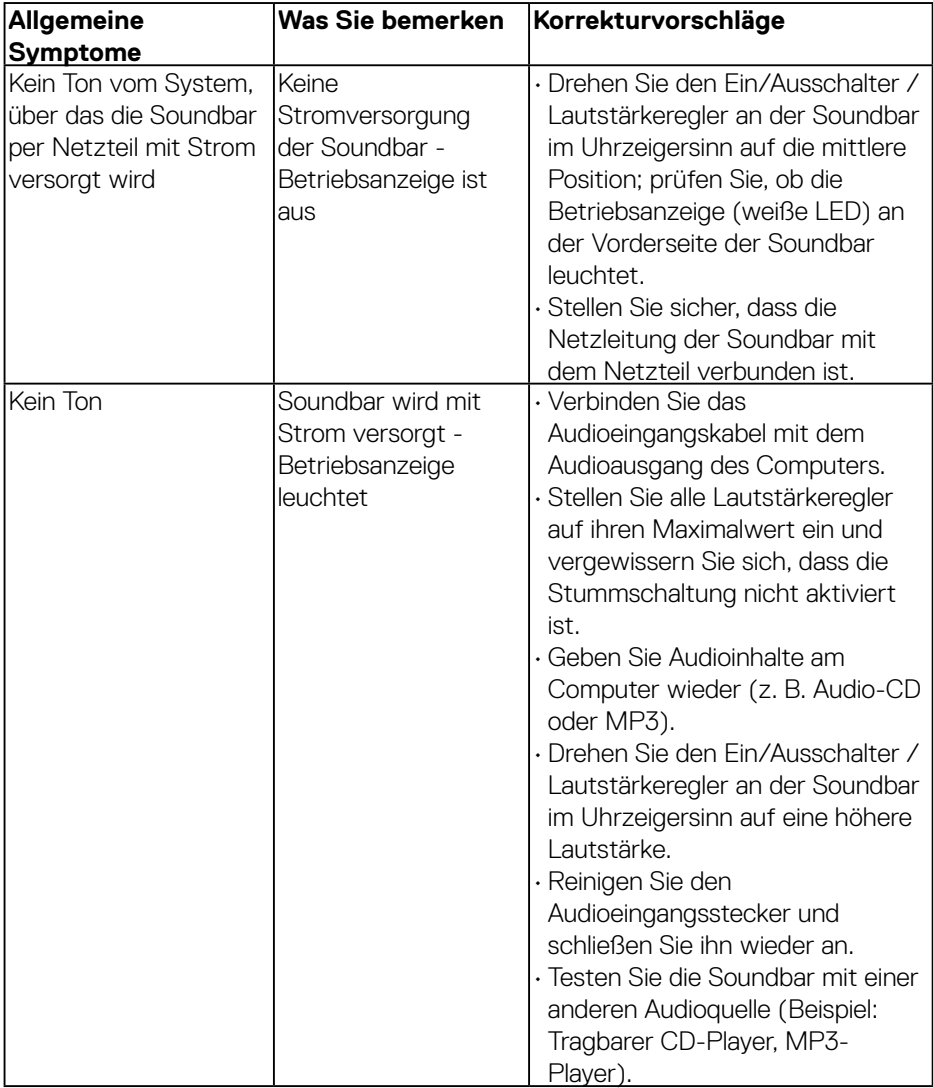

 $(PELL)$ 

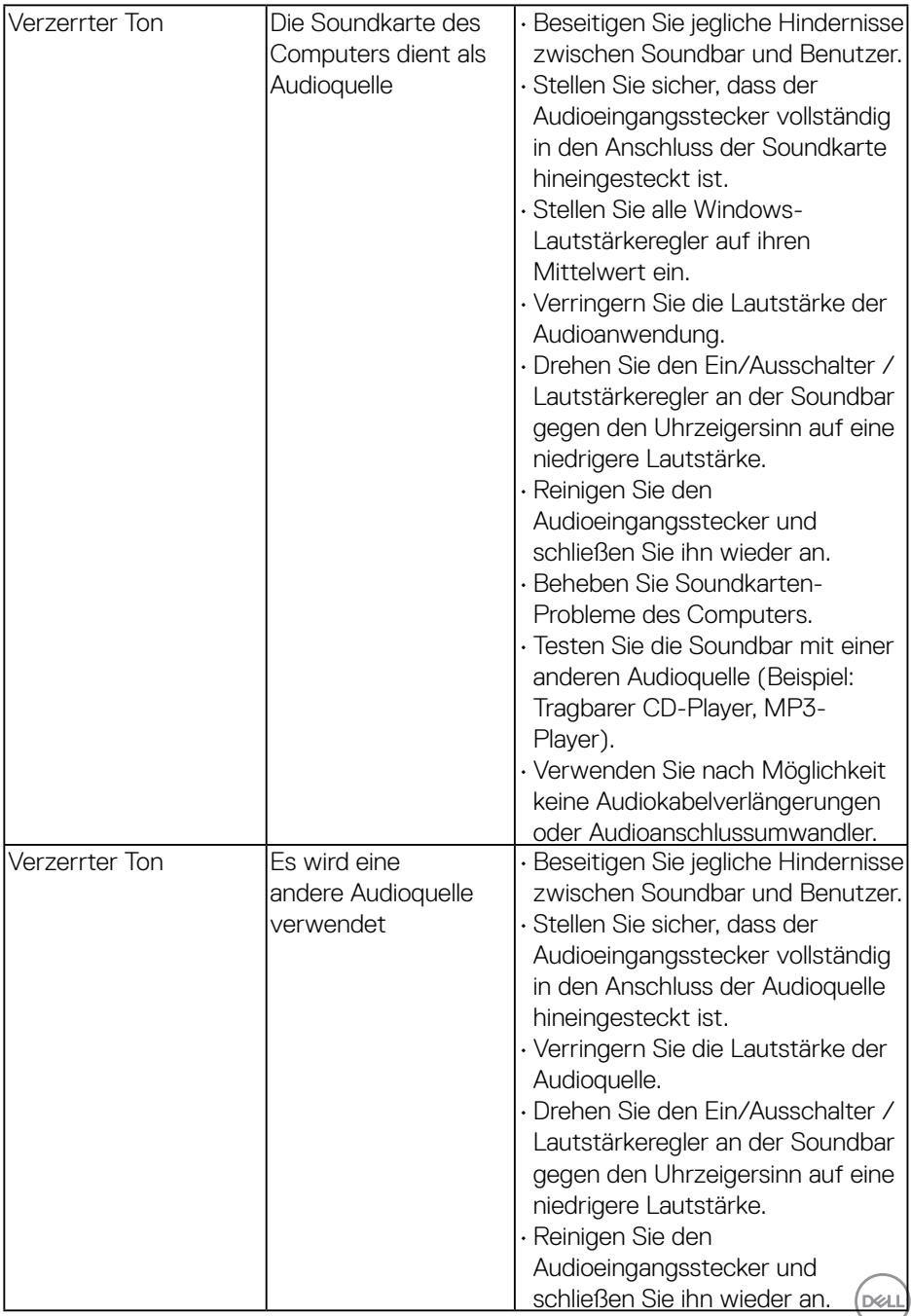

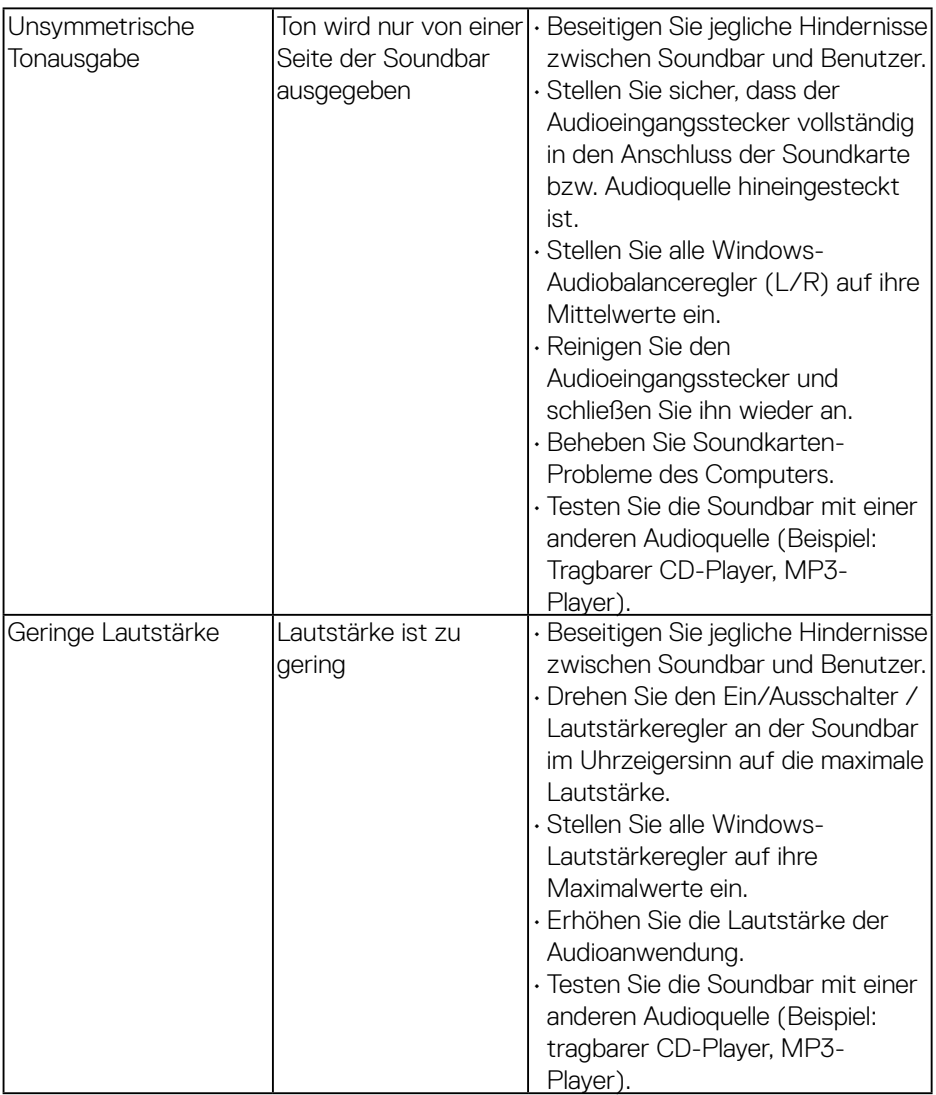

 $(PELL)$ 

# <span id="page-64-0"></span>**Anhang**

## <span id="page-64-2"></span>**Sicherheitshinweise**

**WARNUNG: Die Verwendung von Reglern, Einstellungen und Verfahren, die nicht in dieser Dokumentation angegeben sind, kann zu Stromschlägen, elektrischen und/oder mechanischen Gefahren führen.** 

Informationen zu den Sicherheitshinweisen finden Sie in der *Produktinformationsanleitung*.

## **FCC-Hinweis (nur USA) und Informationen zu anderen Richtlinien**

FCC-Hinweise und Informationen zu anderen Richtlinien finden Sie auf der Webseite für Richtlinienkonformität unter [www.dell.com/regulatory\\_compliance](http://www.dell.com\regulatory_compliance).

#### **Dieses Gerät mit Teil 15 der FCC-Vorschriften überein. Seine Inbetriebnahme ist vorbehaltlich der folgenden zwei Bedingungen:**

- (1) Dieses Gerät darf keine schädlichen Störungen verursachen
- (2) (2) dieses Gerät muss jegliche empfangenen Störungen akzeptieren, inklusive solcher, die zu unerwünschtem Betrieb führen können

## <span id="page-64-1"></span>**Dell kontaktieren**

**Kunden in den Vereinigten Staaten erreichen uns unter der Telefonnummer 800-WWW-DELL (800-999-3355).**

**HINWEIS**:Sollten Sie keine aktive Internetverbindung haben, finden Sie die Kontaktinformationen auf Ihrer Kaufrechnung, dem Lieferschein, Beleg oder im Dell-Produktkatalog.

**Dell bietet online und über das Telefon verschiedene Support- und Kundendienstoptionen an. Die Verfügbarkeit kann je nach Land und Produkt variieren, einige Dienste sind in Ihrer Region möglicherweise nicht verfügbar.**

**So beziehen Sie online den Monitor-Support-Inhalt:** 

1. Besuchen Sie **[www.dell.com/support/monitors](http://www.dell.com/support/monitors)**

**So kontaktieren Sie Dell bei Fragen zum Kauf, zum technischen Support oder zum Kundendienst:**

- **1.** Besuchen Sie **[www.dell.com/support](http://www.dell.com/support)**.
- **2.** Wählen Sie Ihr Land bzw. Ihre Region aus dem Dropdown-Menü **Land/ Region wählen** oben links auf der Seite aus.
- **3.** Klicken Sie oben links auf der Seite auf **Kontakt**.
- **4.** Wählen Sie den je nach Ihrem Bedarf den geeigneten Kundendienst- oder Support-Link. DELL
- **5.** Wählen Sie die Methode zur Kontaktaufnahme mit Dell, die für Sie bequem ist.